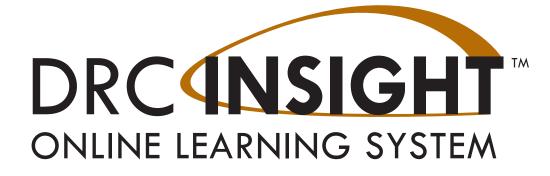

# DRC INSIGHT Portal User Guide LAS Links

**Student and Test Management** 

Data Recognition Corporation (DRC) 13490 Bass Lake Road Maple Grove, MN 55311

DRC INSIGHT Portal for LAS Links: https://ll.drcedirect.com LAS Links Customer Service: 1-866-282-2250 (8:00 a.m. to 5:00 p.m. CST) Email: LASLinksHelpDesk@datarecognitioncorp.com Revision Date: August 19, 2021

#### COPYRIGHT Copyright © 2021 Data Recognition Corporation

The following items in DRC INSIGHT are protected by copyright law:

- The User Guide
- All text and titles on the software's entry and display, including the look and feel of the interaction of the windows, supporting menus, pop-up windows, and layout

DRC INSIGHT Online Learning System and DRC INSIGHT Portal are trademarked by Data Recognition Corporation.

Any individuals or corporations who violate these copyrights and trademarks will be prosecuted under both criminal and civil laws, and any resulting products will be required to be withdrawn from the marketplace.

The following are trademarks or registered trademarks of Microsoft Corporation in the United States and/or other countries:

Internet Explorer Microsoft Microsoft Edge Windows, Windows Vista, Windows XP, Windows 7, Windows 8, Windows 10 Windows 10 S

The following are trademarks or registered trademarks of Apple Corporation in the United States and/or other countries:

Apple iOS\* iPad Macintosh Mac OS X and macOS Safari

\*iOS is a trademark or registered trademark of Cisco in the United States and other countries and is used under license.

The following are trademarks or registered trademarks of Google Corporation in the United States and/or other countries:

Chrome OS Chromebook Google Play

Firefox is a trademark or registered trademark of Mozilla Corporation in the United States and/or other countries.

Linux is a registered trademark of Linus Torvalds. Ubuntu and Canonical are registered trademarks of Canonical Ltd. Gnome is a trademark of the Gnome Foundation.

# What's Covered In This Guide

What's Covered In This Guide 7 Audience 7 Portal Roles and Permissions 8 DRC INSIGHT Portal Permissions Matrix 8 Portal Invitation Email for New Users 12

# Working with the Portal

Accessing the Portal 13 Managing Your Account 15 Managing Your Account—Changing Your Name or Email Address16 Managing Your Account—Changing Your Password 17 Managing Your Account—Displaying Your Agreements 18 License Management 19

#### **General Information Menu**

Introduction 22

#### User Management Menu

Introduction 24

# Student Management Menu

Adding a User to the Portal 25 Adding Multiple Users 26 Editing a Single User's Permissions 28 Inactivating a User 30 Activating a User 31 Introduction 33 Data Purge for Previous Students 33 Adding a Student to the Portal 34 Uploading Multiple Students to the Portal 35 The Manage Students Option 37 Editing a Student's Information 38 Editing a Student's Accommodations 39 Editing a Student's Demographic Information 42 Viewing a Student's Student Group Information 43 Viewing a Student's Test Session Information 44 Unlocking a Student's Test Ticket 45

# Contents

## Student Status Dashboard

Introduction 49 Dashboard Access in the Portal 49 Access the Dashboard 50 Selecting a School in the Dashboard 51 Using the Dashboard 53

#### Test Management

Introduction 56 Data Purge for Previous Students 56 The Manage Test Sessions Option 57 Creating a Test Session 59 Editing a Test Session by Adding or Removing Students 62 Deleting a Test Session 64 Viewing and Exporting Test Session Status Details 65 Exporting Student Details 67 Printing Test Tickets and Rosters 68 Unlocking Test Tickets 69 Regenerating a Student's Test Ticket 70 Ending Incomplete Tests 71 Displaying a Test Session Status Summary 72

## Test Administrator Menu

Introduction 74 Adding a Test Administrator 75 Uploading Multiple Test Administrators 77 The Manage Test Administrators Window 79

# Student Group Management

Introduction 82 Data Purge for Previous Students 82 Add a Student Group 83 The Manage Student Groups Window 85 Editing Student Group Information 87 Create a Test Session from a Student Group 88 Reassign a Test Administrator to Multiple Student Groups 89 Uploading Multiple Student Groups to the Portal 90

# **Educator Scoring**

Introduction 93 Student Responses in the Portal 93 Scoring Icons Enabled When Responses are Ready to Score 93 Print Student Responses 93 Accessing Rubrics to Use With Educator Scoring 94 Displaying Scoring Status 95 Scoring Responses in Educator Scoring 97

# **Report Delivery Menu**

On-Demand Reports 99 View Reports 101 Online Testing Statistics 102 Status Reports 103 Interactive Reports 104 Online User Guide 104 Permissions for Interactive Reports 104

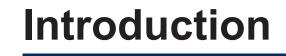

# What's Covered In This Guide

This user guide describes the DRC INSIGHT Portal, which is the online (Web) interface to DRC INSIGHT (the testing engine). Use the DRC INSIGHT Portal to perform administrative functions, such as uploading students and creating test sessions, for LAS Links testing.

Throughout this guide, the DRC INSIGHT Portal is referred to by its full name or simply as the Portal.

# Audience

The primary audience for this guide is District Technology Coordinators and Test Administrators. This guide is divided into various topics:

- The *Working With the DRC INSIGHT Portal* section describes how to access and log on to the Portal, as well as some of the common menu functions and options for Portal users.
- The *General Information Menu* outlines the options available from this menu, including announcements, documents, and software downloads.
- The *User Management Menu* topics cover the various administrative tasks that Portal Admin users can perform: editing and updating user information and permissions, activating and deactivating users, and adding new users.
- The *Student Management Menu* section describes the options that users have for searching for students and displaying student information; editing student information and test sessions; and adding individual and multiple students to the Portal. In addition, this section discusses how to display student testing status by school using the Student Status Dashboard.
- The *Test Management Menu* topics cover the various administrative tasks that can be performed for test sessions within the Portal. These tasks include creating and deleting test sessions, exporting test sessions, adding and removing students, viewing and printing test session status details, printing test tickets and rosters for the students within one or more test session, and more.
- The *Test Administrator Management Menu* section describes how to create and upload test administrator records, which allows test administrators to be associated with student groups.
- The *Student Group Management Menu* topics describe how to search for, view, and create student groups and other common tasks for managing student groups.
- The *Educator Scoring* topic discusses how to access rubrics and hand-score written and spoken student responses in the Educator Scoring application.
- The *Report Delivery Menu* section discusses the test score reports that are available through the Portal.

# Portal Roles and Permissions

For online testing, the Portal categorizes users into various roles (described on the following page). Within the Portal, users in each role can be assigned specific permissions to accommodate the testing responsibilities associated with the role.

When users are added to the Portal (by the Portal Admin), they are assigned to a specific district (for District users) and to a specific district (and the related schools) for School, Test Administrator, and Reporting Contact users. Your testing site determines which district and schools you can display in the dropdown menus and access via the Portal. A District user has access to all schools in the district.

# DRC INSIGHT Portal Permissions Matrix

The matrix below lists the Portal permissions to be granted, by role, for LAS Links assessments.

The District Coordinator (DC) is responsible for the operation and administration of the LAS Links Test across test centers throughout a state or designated area including management of contractual agreements; adherence to federal, state, and local laws; and monitoring of test security. This user role is referred to as District in the Portal.

The School Coordinator (SC) is responsible for supporting the DC at the test center(s). This includes management of staff, materials, and test center facilities/equipment as well as the conducting of secure LAS Links Test administrations including editing user and examinee profiles, scheduling test sessions, assigning examinees to test sessions, printing test tickets for online testing, generating reports, and managing examinee records. This user role is referred to as School in the Portal.

The Teacher/Test Examiner (TE) is responsible for supporting the SC at the test center(s) and monitoring examinees during the secure administration of the LAS Links Test. This user role is referred to as Test Administrator in the Portal.

The District Technology Coordinator (DTC) and the School Technology Coordinator (STC) are able to view documents, access DRC INSIGHT and Central Office Services (COS) software download files, and configure devices for testing.

| Portal Menu                        | Permission Name Allo                    | Allows User To                                                         | Permission Set by Role |    |    |            |
|------------------------------------|-----------------------------------------|------------------------------------------------------------------------|------------------------|----|----|------------|
| i ortai menu                       |                                         |                                                                        |                        | SC | TE | DTC<br>STC |
| General Information                | Documents – View                        | View manuals, presentations, and other documents                       | Х                      | Х  | Х  | Х          |
| General Information<br>– Downloads | Online Testing – Secured<br>Resources   | View secure online testing software downloads and tutorials            | Х                      |    |    | Х          |
| Central Office<br>Services         | Test Setup – Central Office<br>Services | Configure a computer or approved device for testing                    | Х                      |    |    | Х          |
| User Management                    | Administrator                           | Add/edit user accounts and permissions;<br>Inactivate/active users     | Х                      |    |    |            |
|                                    | Administrator – Mass Assign<br>Role     | Allows user to upgrade multiple user<br>profiles to a higher role (DC) | Х                      |    |    |            |

# DRC INSIGHT Portal Permissions Matrix (cont.)

| Portal Menu                      | Permission Name                                                                                                    | Allows User To                                                                                                    | Permission Set by Role |    |    |            |
|----------------------------------|----------------------------------------------------------------------------------------------------|----------------------------------------------------------------------------------------------------|------------------------|----|----|------------|
| Portal Menu                      | Permission Name                                                                                                    | Allows User To                                                                                                    | DC                     | SC | TE | DTC<br>STC |
| License<br>Management            | License Management - View                                                                                                    | Track the number of licenses used and licenses remaining                                                                                                    | Х                      |    |    |            |
| Test Administrator<br>Management | Teachers – Search/View<br>*Users must have this<br>permission in order to use<br>any other Test Administrator<br>permissions.             | Search/view test administrator data and download search results                                                                                                    | Х                      | X  |    |            |
|                                  | Teachers – Add/Edit                                                                                                    | Add/edit test administrators in Test<br>Administrator Management, which<br>allows test administrators to be associated<br>with a student group                                  | Х                      | Х  |    |            |
|                                  | Teachers – Upload                                                                                                    | Upload test administrators to Test<br>Administrator Management (using a<br>specified file layout), which allows test<br>administrators to be associated with a<br>student group | Х                      | X  |    |            |
| Student<br>Management            | Students – Search/View<br>*Users must have this<br>permission in order to use any<br>other Student Management<br>permissions.             | Upload a batch of test administrators<br>to Test Administrator Management for<br>purposes of associating to a Student<br>Group using a specified file layout                    | Х                      | X  |    |            |
|                                  | Students – Add/Edit                                                                                                    | Add and edit student demographic information                                                                                                    | Х                      | X  |    |            |
|                                  | Students – Download Students                                                                                                    | Download a list of student information                                                                                                    | Х                      | X  |    |            |
|                                  | Students – Upload                                                                                                    | Upload students and demographic<br>information using a specified file layout<br>(Multiple Student Upload)                                                                       | Х                      | X  |    |            |
| Student Group<br>Management      | Student Groups – Search/View<br>*Users must have this<br>permission in order to use<br>any other Student Group<br>Management permissions. | Search for and view student groups, and download search results                                                                                                    | Х                      | Х  |    |            |
|                                  | Student Groups – Add/Edit                                                                                                    | Add, edit, delete student groups and reassign a test administrator                                                                                                    | Х                      | X  |    |            |
|                                  | Student Groups – Upload                                                                                                    | Upload a list of student groups for<br>purposes of adding or editing student<br>groups for each test administrator                                                              | Х                      | X  |    |            |

# DRC INSIGHT Portal Permissions Matrix (cont.)

| Portal Menu                                               | Permission Name                                                                                                    | Allows User To                                                                                                    | Permission Set by Role |    |    |            |
|-----------------------------------------------------------|----------------------------------------------------------------------------------------------------|----------------------------------------------------------------------------------------------------|------------------------|----|----|------------|
|                                                           |                                                                                                    |                                                                                                    | DC                     | sc | TE | DTC<br>STC |
| Test Management                                           | Test Session – Search/View<br>*Users must have this<br>permission in order to use any<br>other Test Session permissions. | Search and view test sessions and download search results.                                                                 | Х                      | Х  | X  |            |
|                                                           | Test Session – Add/Edit                                                                                                  | Add, edit, and delete test sessions                                                                                        | Х                      | X  |    |            |
|                                                           | Test Session – Status Summary                                                                                            | View testing status information                                                                                            | Х                      | X  | X  |            |
|                                                           | Test Session – Upload                                                                                                    | Upload a list of test sessions for the<br>purpose of adding or editing the test<br>sessions                                | Х                      | X  |    |            |
|                                                           | Test Tickets – View/Print                                                                                                | Print student test tickets, rosters, and view individual student testing status                                            | Х                      | X  | X  |            |
|                                                           | Test Tickets – View Questions<br>Attempted                                                                               | View the number of items out of the total a student has attempted                                                          | Х                      | X  | X  |            |
|                                                           | Test Tickets – End Incomplete<br>Tests                                                                                   | Force submit (end) tests for students who<br>need to take only one part of a multi-part<br>test.                           | Х                      | Х  |    |            |
|                                                           | Test Tickets – Unlock                                                                                                    | Unlock student test login ticket after a student's test status is "Completed" or the student test login ticket is "Locked" | Х                      |    |    |            |
|                                                           | Test Tickets – Invalidate/<br>Validate                                                                                   | Invalidate or validate a student's test<br>(flag the test results as invalid)                                              | Х                      |    |    |            |
|                                                           | Regenerate Test Ticket                                                                                                   | Synchronize a student's test with their current accommodations                                                             | Х                      |    |    |            |
|                                                           | Test Setup – Primary Window                                                                                              | Access Test Setup during the primary window                                                                                | Х                      | X  | X  |            |
| Interactive<br>Reporting*                                 | DRC IRS - Access                                                                                                    | Allows users access to DRC INSIGHT<br>Interactive Reporting system                                                         | Х                      | X  | X  |            |
| *Once granted, these permissions take 24                  | DRC IRS - District                                                                                                    | Allows users District-level access to<br>DRC INSIGHT Interactive Reporting                                                 | Х                      |    |    |            |
| hours to sync / before<br>you can access student<br>data. | DRC IRS - School                                                                                                    | Allows users School-level access to<br>DRC INSIGHT Interactive Reporting                                                   | Х                      | X  |    |            |
|                                                           | DRC IRS - Teacher                                                                                                    | Allows users Teacher-level access to<br>DRC INSIGHT Interactive Reporting                                                  | Х                      | X  | X  |            |
| Report Delivery                                           | View Dynamic Reports                                                                                                    | View, download, and print reports                                                                                          | Х                      | X  | X  |            |
|                                                           | Online Testing Statistics                                                                                                | Access Online Testing Statistics reports                                                                                   | Х                      |    |    |            |
|                                                           | Status Reports                                                                                                    | Access to District-level Status reports                                                                                    | Х                      |    |    |            |
| Educator Scoring                                          | Educator scoring                                                                                                    | Access the Educator Scoring tool for<br>scoring Constructed Response (CR)<br>items                                         | Х                      | X  | X  |            |
| Student Status<br>Dashboard                               | Test Setup – View Student<br>Status                                                                                      | Access the Student Status Dashboard                                                                                        | Х                      | Х  | Х  |            |

# Working with the DRC INSIGHT Portal

# Portal Invitation Email for New Users

If you are a new Portal user, you receive an email containing your username (which is your email address) and a link. Clicking the link displays a screen that allows you to choose your Portal password. Then, you are prompted to read and accept the Security Agreement to activate your account (see "Displaying the Security Agreement" on page 19). A sample email is shown below.

| Thu 128/2016 10:31 AM                                                                                                    |
|----------------------------------------------------------------------------------------------------|
| No-Reply                                                                                                    |
| Welcome to the DRC Portal                                                                                                    |
| To                                                                                                    |
| 🚯 You forwarded this message on 12/27/2016 3.02 PM.                                                                                                    |
|                                                                                                    |
| Hello 2                                                                                                    |
| This email is to inform you that a DRC Portal account has been created for you.                                                                                                    |
| Your Username will be                                                                                                    |
| Please click here to activate your account and choose your password or copy and paste this link into your browser:                                                                                                    |
| https://www.drcedirect.com/all/eca-portal-ui/activate-account/?<br>totken=eylbhGciOiJSUzI1NilsInRscCl6lkpXVCI9.eyllc2VybmFtZSl6InNoZXRbbC55YWSlekBjdGluY29tliwiaWF0JjoxNDgxMjE0Njg1LCJleHAiOjE00DEzMDEw0DUslmIzcyl6lmVjYS1kcmMtcHdkcmVzZXQiLCJzdWliOilxQkQwM<br>aRdAcKaMOCjj9PpEZ7AuSx-4vob1ppHygABP1RVb6rBjpABwJs9FWMyFS_h5KM1YRjv_XZLPl0bW5p_<br>armvL_G3vdfR1N2_E5bUGKxyVzzlLLpSQW1A5GuFs0au24z2PhzNQ0S_38EWumRRXvmvPUrypaTrXVmxAd_yGU1N2qXWdvjZ7Pd5c2vGGxKOFU3tPQxTbwsUom8W4nCGg-IS-<br>Us0oBpD04Zh1qbEY0RNMXuE00jHw2EJefSIRhBnOo1SQnJxJ55xEt59-FYr5p683-jL22XuYVCexWQ7ScA |
| Thank you,                                                                                                    |
| Data Recognition Corporation                                                                                                    |
| Please note: This email was sent from an auto-notification system that cannot accept incoming email. Please do not reply to this message.                                                                                                    |

- Your Portal username is your email address.
- As shown above, click the link in the invitation email to activate your account and choose your Portal password.

# Accessing the Portal

You access the Portal from the Welcome to the DRC INSIGHT Portal window.

| DRC INSIGHT           |                                                                                                    |
|-----------------------|----------------------------------------------------------------------------------------------------|
|                       |                                                                                                    |
|                       | Welcome to the DRC INSIGHT Portal                                                                                                    |
| DRCINSIGHT            | Data Recognition Corporation (DRC) welcomes LAS Links educators to eDIRECT!                                                                                                    |
|                       | This website enables you to quickly and easily access all test administration tools in one location, from test preparation to reporting of your LAS Links test results.                                                                                                    |
| Username              | To access your reports, authorized district and school personnel need to log onto the secure site with their e-mail address and password. To log on, press the <b>Log On</b> link in the upper right of this page.                                                                                                    |
| Password              |                                                                                                    |
| Show Text             | To find out more information about LAS Links, select the <b>General Information</b> link under <b>All Applications</b> at the top of this page.<br>Then select <b>Documents</b> .                                                                                                    |
|                       | ACCESS ONLINE TOOLS TRAINING WITH GOOGLE CHROME                                                                                                    |
| Sign in               | Publicly accessible versions of the Online Tools Training are available. Please copy the link below into Google Chrome to access these                                                                                                    |
| Forgot your password? | practice opportunities. Note that Google Chrome is the only supported browser for this public version of the Online Tools Training. WBTE Portal: <a href="https://wbte.drcedirect.com/LL/portals/ll">https://wbte.drcedirect.com/LL/portals/ll</a> WBTE Dotal: <a href="https://wbte.drcedirect.com/LL/portals/ll">https://wbte.drcedirect.com/LL/portals/ll</a> |
| <u>↓</u>              | WOLE POLGE. I <u>IIIIJAS,//WIREGULESIIISEECONI/LEI/POLGIS/II</u>                                                                                                    |
| © DRC Insight 2020    | Privacy Policy Terms of Use DRC                                                                                                    |

- Enter the URL https://laslinks.drcedirect.com in a supported browser. The Welcome to the DRC INSIGHT Portal window displays. The window includes helpful information about documentation and support resources.
- Enter your Username and Password then click Sign In.

# Accessing the Portal (cont.)

After a successful log in, the Welcome to the DRC INSIGHT Portal page reappears with menu options for navigating the site.

Click the **My Applications** option to display a menu bar containing the various Portal functions that you have permission to use. Generally speaking, there is a section in this guide for reach function on the My Applications menu. For more information about these functions, refer to the specific section in this user guide.

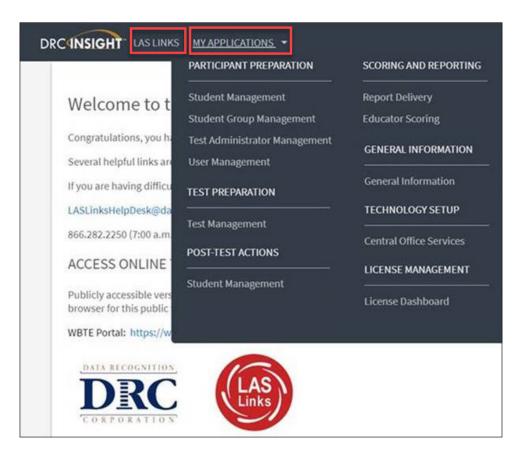

- The Product menu displays the active DRC product (in this case, LAS Links, as shown above). If you have more than one product, click the menu to select a different product.
- The Application menu displays your Portal functions. Initially, the menu displays **My Applications** (as shown above). When you select a menu option, such as **Report Delivery**, the Application menu displays the name of the selected option (shown below).

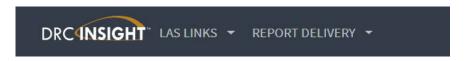

# Managing Your Account

......

This topic describes how to manage your Portal account. Within the DRC portal you can change your username, email address, name, or password.

() Important: If you are unable to change your username, email, or name, please contact LAS Links Customer Service: 1-866-282-2250 or email: LASLinksHelpdesk@datarecognitioncorp.com.

| DRCINSIGHT LAS LINKS - MY APPLICATIONS -                                                                                                    | SU -               |
|----------------------------------------------------------------------------------------------------|--------------------|
|                                                                                                    | MY PROFILE         |
| Welcome to the DRC INSIGHT Portal                                                                                                    | Edit Profile       |
| Congratulations, you have successfully logged on.                                                                                                    | Change Password    |
| Several helpful links are just a click away. Please take time to familiarize yourself with the navigation menu under All Applications at the top of this screen. | PRODUCT            |
| If you are having difficulty navigating through the site, please review the instructions at the top of each page or contact your LAS Links support team:         | View My Agreements |
| LASLinksHelpDesk@datarecognitioncorp.com                                                                                                    | Sign Out           |
| 866.282.2250 (7:00 a.m 8:00 p.m. EDT)                                                                                                    |                    |

• To manage your account, sign in to the Portal and click your initials (based on your name in the Portal) in the right-hand corner of any page to display a menu of options (shown below).

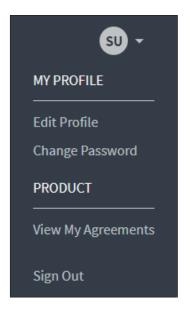

#### Managing Your Account—Changing Your Name or Email Address

| SU -               | Manage my profile |
|--------------------|-------------------|
| MY PROFILE         | First Name *      |
| Edit Profile       | Super             |
| Change Password    | Middle Name       |
| PRODUCT            |                   |
| View My Agreements | Last Name *       |
| Sign Out           | User              |
|                    | Email *           |
|                    |                   |
|                    | CANCEL SAVE       |

- 1. Select Edit Profile from the My Profile menu to change your name or email address within the Portal.
- 2. On the Manage my profile page, you can enter a new first, middle, or last name. Note: If you enter a new email address, remember that the email address you enter is also your Portal username.
- 3. Click Save.

#### Managing Your Account—Changing Your Password

This topic describes how to change your password within the Portal (for existing Portal users only). If you are a new Portal user, see "Portal Invitation Email for New Users" on page 12.

| SU -            | Manage my password     |
|-----------------|------------------------|
| MY PROFILE      | Previous Password *    |
| Edit Profile    | Show Text              |
| Change Password |                        |
| PRODUCT         | New Passsword *        |
|                 | Show Text              |
| Sign Out        | Confirm New Password * |
| Sign Out        | Show Text              |
|                 |                        |
|                 | CANCEL SAVE            |

- 1. Select Change Password to change your Portal password. The password must meet the following conditions:
  - The password must contain at least eight characters, including:
  - At least one numeric character
  - At least one lowercase character and at least one uppercase character
  - At least one of the following special characters: !@#\$%^&\*
  - The password cannot contain your username, first name, middle, or last name.
- 2. Enter your current password in the Previous Password field, your new password in the New Password and Confirm New Password fields, then click **Save.**

#### Managing Your Account—Displaying Your Agreements

This topic describes how to display the agreements for your DRC products.

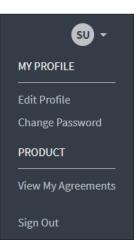

| file Password User Agreements | Security and Confidentiality Agreement for DRC Applications                                                                                                    |
|-------------------------------|----------------------------------------------------------------------------------------------------|
|                               |                                                                                                    |
| My agreements                 | The DRC Applications are designed for State, District, and School level<br>personnel and contain confidential and private information, including, but not<br>limited to, secure test materials, test scores and student demographic<br>information. The system is password protected and requires a username and<br>password for access.                                                                                                    |
| LAS LINKS                     | The secure test materials are proprietary information of its owner(s) and are provided to those authorized individuals who are legally bound to maintain the security of the test. In order to access the secure test materials you must first agree to these terms to keep the test materials secure and confidential and not disclose or reproduce any information about the secure test materials except in your authorized capacity.                                                                                                    |
|                               | The system is not for public use, and any student information from the system<br>must not be disclosed to anyone other than a state, district or school official as<br>defined by the Family Educational Rights and Privacy Act of 1974 (FERPA).<br>Under FERPA, a school official is a person employed by the state, district or<br>school as an administrator, supervisor, district test coordinator, school test<br>coordinator, principal, teacher, or principal's designated office staff. Such a<br>user must have a legitimate educational purpose to review an educational<br>record in order to fulfill his/her professional responsibility. |
|                               | State, district, and school users who are granted permission to this system<br>must read and abide by the Family Educational Rights and Privacy Act<br>(FERPA). Disclosure of passwords to anyone unauthorized to use the system is<br>prohibited. Disclosure of a student's data to their parent or guardian must be in<br>accordance with FERPA. For more information on FERPA, see the U.S.<br>Department of Education website at<br>http://www.ed.gov/offices/OM/fpco/ferpa/.                                                                                                    |
|                               | Rv.agreeing to these terms. Libereby certify that Lwill maintain the                                                                                                    |

- 1. Select View My Agreements then click LAS Links to display the DRC User Agreement, which outlines the Security and Confidentiality Agreement for DRC Applications.
- 2. Click a product to display its agreement.

# License Management

You can display the License Dashboard to view LAS Links license availability and transaction details per testing site.

- 1. To display license availability and transaction details, from the My Applications menu, click License Dashboard.
- 2. Click the Select a Site button to display the Site Search dialog.

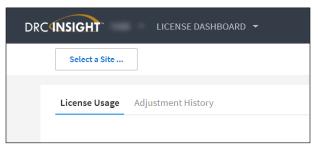

**3.** Enter all or part of a site name or code. In the list of matches, direct text matches display with yellow highlighting. Click the **Select** button next to a site name.

|   | Site Search              |          |             |             |        | $\times$ |
|---|--------------------------|----------|-------------|-------------|--------|----------|
| [ | DR¢ ×                    |          |             |             |        |          |
|   | Name                     | Code     | Parent Name | Parent Code | Select |          |
|   | Drc Sample District 2019 | SAMP2019 | Las Links   | LL          | Select |          |
|   |                          |          |             |             |        |          |

4. The License Usage tab displays the Cumulative Balance, Total Consumed, and Total Available number of licenses for the selected site. **Note**: A license is consumed when a subtest is started. If a student starts a subtest and a site regenerates the test ticket, this will count as two consumed licenses.

| Drc Sample District 2019 - SAMP2019 Change | Site               |                |                 |
|--------------------------------------------|--------------------|----------------|-----------------|
| License Usage Adjustment History           |                    |                |                 |
| License Type                               | Cumulative Balance | Total Consumed | Total Available |
| LAS Links Online Subtest                   | 0                  | 18             | -18             |

# License Management—cont.

5. Click Adjustment History to to review transaction dates when licenses were purchased and the type of licenses purchased. Note: The first transaction date listed may be the date your licenses were loaded into the license dashboard and not necessarily the date of first purchase.

| Drc Sample District 2019 - SAMP2019 Change Site | Clear                    |            |          |
|-------------------------------------------------|--------------------------|------------|----------|
| License Usage Adjustment History                |                          |            |          |
| License Type: All Licenses 🗸                    | Q                        |            |          |
| License Type                                    | Transaction Date 🔸       | Action     | Quantity |
| LAS Links Online Subtest                        | Feb 20, 2020, 2:16:45 PM | Adjustment | -60      |
| LAS Links Online Subtest                        | Feb 20, 2020, 2:16:28 PM | Purchase   | 20       |
| LAS Links Online Subtest                        | Feb 20, 2020, 2:16:28 PM | Purchase   | 20       |
| LAS Links Online Subtest                        | Feb 20, 2020, 2:16:27 PM | Purchase   | 20       |
| LAS Links Online Subtest                        | Feb 20, 2020, 2:15:57 PM | Adjustment | -100     |
| LAS Links Online Subtest                        | Feb 20, 2020, 2:15:39 PM | Adjustment | 20       |

You can click the Change Site button to select another testing site.

Click the **Clear** button to clear the site selection criteria.

# **General Information Menu**

# Introduction

From the My Applications menu, click **General Information**. Four options are available: Announcements, Documents, Downloads, and On-Demand Tutorials.

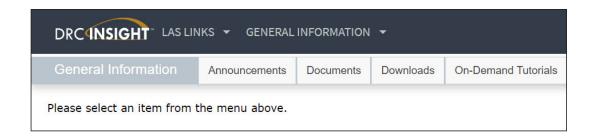

- Click Announcements to display system and testing announcements.
- Click **Documents** to select, open, and download various training items from the Documents page.
- Click **Downloads** to access the installers for Central Office Services (COS) and DRC INSIGHT for various operating systems. **Note**: Use the buttons at the bottom of the Downloads page to display Supported System Requirements and to test the monitor of a testing device to ensure it's ready for online testing.
- Click **On-Demand Tutorials** to access videos about LAS Links and LAS Links Espanol assessments. **Note**: You can access this tab without logging in to the Portal.

# **User Management Menu**

#### Introduction

This section of the user guide (primarily for DCs and SCs) discusses the various tasks you can perform from the User Management menu of the All Applications menu bar.

- Add a User to the Portal
- Upload Multiple Users
- Edit a Single User's Permissions
- Inactivate a User
- Activate a User

# Adding a User to the Portal

When you add a user to the Portal, specify the permissions the user will have. You can only add users and permissions at your level or below (you cannot assign permissions to other users that you don't have yourself). Refer to the "Portal Roles and Permissions" on page 7 for permission assignments by role.

**Note**: To display the recommended permissions for a role, select the role in the **Permission-set** field. The current permissions are highlighted in the Available Permissions section of the window. Add or remove permissions for the role as needed. Click **Save** to save your changes.

1. From the My Applications menu, click User Management. To add a user, from the User Administration page, click the Add Single User tab.

| Edit User Add Single User                           | Jpload Multiple Users                                 |
|-----------------------------------------------------|-------------------------------------------------------|
|                                                     | pload Multiple Osers                                  |
| * Indicates required fields                         |                                                       |
| First Name Midd                                     | lle Initial Last Name                                 |
| *                                                   | *                                                     |
| Email Address                                       |                                                       |
|                                                     | *                                                     |
| Administration                                      | User Role                                             |
| *                                                   | District 💽 *                                          |
| District                                            | School                                                |
| (Select)                                            | (All)                                                 |
| Permission-set                                      |                                                       |
| District and Professional Learning Per              | missio                                                |
|                                                     |                                                       |
| Tip: When you select a pe                           | rmission, its description will display below the list |
| Available Permissions                               | Assigned Permissions                                  |
| Administrator<br>Administrator - Mass Assign Role   | A 23                                                  |
| Documents - Delete                                  |                                                       |
| Documents - Upload                                  |                                                       |
| Documents - View<br>DRC IRS - Access                |                                                       |
| DRC IRS - District                                  |                                                       |
| DRC IRS - EPM                                       |                                                       |
| DRC IRS - School                                    |                                                       |
| DRC IRS - Teacher<br>eDIRECT Setup - Document and F |                                                       |
| To see the description, select a permiss            | •                                                     |
|                                                     |                                                       |
|                                                     |                                                       |
| Course 1                                            |                                                       |
| Save                                                |                                                       |
|                                                     |                                                       |

- 2. Fill out the required fields and required options from the drop-down menus. Note: A required field or menu option has a red asterisk (\*) next to it.
- **3.** Select a **Permission-set**. The permissions in the selected set are highlighted in the available Permissions list. Click the **Add Selected** icon (**)** to assign the permissions in the set to the user. **Note**: A description of the permission selected displays beneath the list of permissions.
- 4. Click Save when you are finished assigning permissions.

# Adding Multiple Users

From the User Administration window, you can upload a file containing multiple user profiles to the Portal. The file must meet certain requirements (outlined below).

| User Ad            | ministration      |                               |                                                  |
|--------------------|-------------------|-------------------------------|--------------------------------------------------|
| Edit User          | Add Single User   | Upload Multiple Users         |                                                  |
| 🔍 First t          | ime? Download the | e <u>File Layout</u> (PDF doc | ument) and a <u>Sample File</u> (CSV text file). |
| ⊞ <u>Instructi</u> | ons               |                               |                                                  |
| * Indicates        | required fields   |                               |                                                  |
| Administra         | tion              |                               |                                                  |
| LAS Links          |                   | ▼ *                           |                                                  |
| File               |                   | Browse *                      |                                                  |
|                    |                   | Browse *                      |                                                  |
| Upload             |                   |                               |                                                  |

- 1. To create and upload a user file, from the User Administration window, click the Upload Multiple Users tab.
- 2. Use the drop-down menu filtering option to select the correct administration.
- **3.** The Upload Multiple Users tab contains links to both a sample PDF file that contains instructions and a sample .csv file that you can use to create the actual file.
- 4. Click the **Download the File Layout** link to display the Batch User Upload File Layout file. This file displays the required layout of the .csv file you will upload to DRC with rules, instructions, and examples describing how to create and format the file.
- 5. Click the **Sample File** link to download or display the Sample Users spreadsheet file. This file is only a sample of the type of file you will upload to DRC. **Note:** Depending on the browser you are using, a dialog box may appear for you to use to open or download the file.
- 6. Use the sample users spreadsheet file to create, rename, and save a user file to upload. Note: Be sure to keep the header column rows in the file you upload.
- 7. After you have created a user file, click **Browse** to locate it, select the file, and click **Open** to display it in the File field of the Upload Multiple Users tab.
- 8. Click Upload. A message displays indicating the file has been transferred and is being checked for errors. After the file has been validated, you can review its status. If the file contains errors, you must correct them and repeat Steps 5 and 6.

# Adding Multiple Users (cont.)

Once the file has been uploaded, you need to assign permissions for each Role that was included in the file. The permissions that you assign in this step are granted to each user with that Role.

**Note**: If there are users of the same Role that will have slightly different permissions, first add the Role, then edit the single user's permissions as explained on the next page.

| er Administr        |                                                                                                    |  |
|---------------------|----------------------------------------------------------------------------------------------------|--|
| dit User Add Single | Assign Permissions                                                                                                    |  |
| Newly created us    | Calact multiple normicsions in effection with the mouse while holding down                                                                                                    |  |
| ioaded Usern        | * Instructions                                                                                                    |  |
| listrict user       | Administration Users                                                                                                    |  |
| chool user          | Permission-set                                                                                                    |  |
|                     | District                                                                                                    |  |
|                     | Iist         Available Permissions         Administrator         Administrator - Mass Assign Role         Documents - Delete         Documents - Upload         Documents - View         eDIRECT Setup - Document and Report         Maintain Administration         Maintain Administration - Edit Applicatic         Materials Management         Online Testing - Secured Resources         Online Testing Statistics         To see the description, select a permission |  |
|                     | Save Cancel                                                                                                    |  |

- - To select multiple permissions in sequence, hold down the **Shift** key while you select them.
  - To select multiple permissions that are not in sequence, hold down the **Ctrl** key while you select them.
  - Use the Add All icon ()) to add all permissions.
  - Click the Clone from Another User icon ( ) to copy another user's set of permissions.

# Editing a Single User's Permissions

From the Edit User tab, you can add or remove permissions for any user in the system.

| User Administration                                                             |                                 |               |         |  |  |  |
|---------------------------------------------------------------------------------|---------------------------------|---------------|---------|--|--|--|
| Edit User Add Single User Upload Multiple User                                  | °9                              |               |         |  |  |  |
| #Tristructions                                                                  |                                 |               |         |  |  |  |
| Filters are required. See Instructional Text i                                  | if unsure how to filter         |               |         |  |  |  |
| Administration User Role<br>LAS Toks Destruct V<br>School First Name<br>(All) V | District<br>DRC SAMPLE DISTRICT |               |         |  |  |  |
| Email                                                                           | Hide Inaclive Users             |               | R)      |  |  |  |
| Find User     Clear       Users     Profiles                                    |                                 |               |         |  |  |  |
| _                                                                               |                                 | User Accounts |         |  |  |  |
| Last Name                                                                       | <ul> <li>First Name</li> </ul>  | Lmail Address | Auton   |  |  |  |
|                                                                                 |                                 |               | 🔽 🖸 🛃 🔒 |  |  |  |

- 1. To edit a user's permissions, click the Edit User tab, use the various drop-down menus and fields to enter search criteria to help locate the user, and click **Find User**. In the Action column click the View/ Edit icon (). The user displays in the Edit User window (shown below).
- 2. Under Permissions, in the Action column, click the View/Edit icon (

| Edit User                          |         |     |                                     |           |        |
|------------------------------------|---------|-----|-------------------------------------|-----------|--------|
| First Name Last Name Email Address |         |     |                                     |           |        |
|                                    |         |     | Permissions                         |           |        |
| Administration                     | ▲ Role  | •   | District                            | School    | Action |
| LAS Links                          | Distric | t   | SAMP2019 - DRC SAMPLE DISTRICT 2019 |           |        |
| Add                                |         |     |                                     |           |        |
| Reset User                         | Inactiv | ate | Close                               | $\square$ |        |

# Editing a Single User's Permissions (cont.)

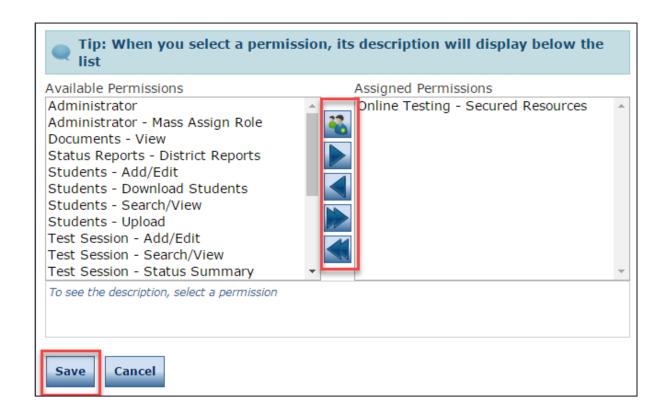

- 3. When the Edit Permissions dialog box displays, select permissions from the Available Permissions list to add to the user, or permissions from the Assigned Permissions list to remove from the user. Use the Add Selected () or Remove Selected () icons to change the permissions, and click the Save button.
  - To select multiple permissions in sequence, hold down the **Shift** key while you select them.
  - To select multiple permissions that are not in sequence, hold down the **Ctrl** key while you select them.
  - Use the Add All () and Remove All () icons to add or remove all permissions.
  - Click the **Clone from Another User** icon ( ) to copy another user's set of permissions.
- 4. Click Save when you are finished to save your changes or Cancel to cancel them.

## Inactivating a User

You can inactivate Portal users that are currently active. When a user is inactivated, the user is unable to access the Portal. To activate a user, see the following page.

Note: When a user is inactivated, the user *does not* receive an email.

| User Administration                            |                         |               |    |         |  |  |  |
|------------------------------------------------|-------------------------|---------------|----|---------|--|--|--|
| Edit User Add Single User Upload Multiple User | s                       |               |    |         |  |  |  |
| Instructions                                   |                         |               |    |         |  |  |  |
| Filters are required. See Instructional Text   | if unsure how to filter |               |    |         |  |  |  |
| Administration User Role                       | District                |               |    |         |  |  |  |
| School First Name                              | Last Name               |               |    |         |  |  |  |
| (All)                                          |                         |               |    |         |  |  |  |
| Email                                          |                         |               | \$ |         |  |  |  |
|                                                | Hide Inactive Users     |               | .0 |         |  |  |  |
| Find User Clear                                | Find User Clear         |               |    |         |  |  |  |
| Users Profiles                                 |                         |               |    |         |  |  |  |
| User Accounts                                  |                         |               |    |         |  |  |  |
| Last Name                                      | ▲ First Name            | Email Address |    | Action  |  |  |  |
|                                                |                         |               |    | 🔽 🙆 👗 📤 |  |  |  |

- 1. To inactivate a user, click the Edit User tab, use the various drop-down menus and fields to enter search criteria to help locate the user, and click Find User.
- 2. In the Action column, click the **Inactivate** icon ()) for the user you want to make inactive. When the user is inactivated, the following message displays: **The user has been inactivated**.
- **3.** When the Inactivate User dialog box displays, click **Inactivate** to make the user inactive or **Cancel** to cancel the process.

# Activating a User

You can activate a Portal user that is currently inactive so the user can access the Portal again. To inactivate a user, see the previous page. When the user is activated, an email notification is sent to indicate that the account has been reset and to provide a new temporary password.

**Note:** Users are activated automatically when they first log in to the Portal. Only users that were previously inactivated need to be activated manually.

| User Administratio                           | Iser Administration                     |                                                  |               |  |                            |  |  |  |
|----------------------------------------------|-----------------------------------------|--------------------------------------------------|---------------|--|----------------------------|--|--|--|
| Edit User Add Single Use                     | er Upload Multiple User                 | 8                                                |               |  |                            |  |  |  |
| I Instructions                               |                                         |                                                  |               |  |                            |  |  |  |
| Filters are required.                        | See Instructional Text                  | if unsure how to filter                          |               |  |                            |  |  |  |
| LAS Links 💌                                  | User Role<br>District 🗾 🗹<br>First Name | District<br> DRCSAMPLEDISTRICT<br> <br>Lest Name |               |  |                            |  |  |  |
| Find User     Clear       Users     Profiles |                                         |                                                  |               |  |                            |  |  |  |
|                                              |                                         |                                                  | User Accounts |  |                            |  |  |  |
| Last Name                                    |                                         | <ul> <li>Enst Name</li> </ul>                    | Lmail Address |  | <ul> <li>Action</li> </ul> |  |  |  |
|                                              |                                         |                                                  |               |  | 🔽 😔 🎿 🔒                    |  |  |  |

- 1. To activate a user, click the Edit User tab, use the various drop-down menus and fields to enter search criteria to help locate the user, and click Find User.
- 2. In the Action column, click the Activate icon () for the user you want to make active. When the user is activated, the following message displays: The user has been activated.
- **3.** When the Activate User dialog box displays, click **Activate** to make the user active or **Cancel** to cancel the process.

# **Student Management Menu**

# Introduction

From the Student Management menu, Portal users can search for students and perform the following tasks:

- Add a student to the Portal
- Upload multiple students to the Portal
- Modify a student's detail information.
- Mark a student's accommodations.
- Modify a student's demographic information.
- View the student groups to which the student is assigned
- View the test sessions for which the student is enrolled.
- Access the Student Status Dashboard

# Data Purge for Previous Students

To ensure student data remains manageable, data for students who graduate or exit the program is archived and purged from the Portal each fall.

After the purge, reports for the previous year's students are available, but only current student data displays when creating new student groups, test sessions, or displaying testing statuses in the Student Status Dashboard.

The purge process is handled by DRC; nothing is required of districts or schools.

# Adding a Student to the Portal

There are two ways to add students to the Portal one at a time. The method you use depends on whether you have already set up a test session.

- If you do not have a test session set up, use the Add Student window to add a student.
- If you have a test session set up, see "Editing a Test Session by Adding or Removing Students" on page 62.

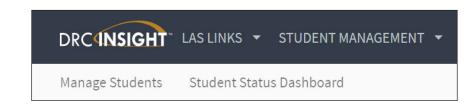

| dd Student                     |                 |                                |                    |                                 |       |  |
|--------------------------------|-----------------|--------------------------------|--------------------|---------------------------------|-------|--|
| ∎ Instructions                 |                 |                                |                    |                                 |       |  |
| <sup>•</sup> Indicates require | d fields        |                                |                    |                                 |       |  |
| ast Name                       | First Name      | Mi                             | iddle Initial S    | tudent ID *                     |       |  |
| Student Detail                 | Accommodations  | Demographics                   | Student Grou       | ps Testing Codes                |       |  |
| Administration                 |                 | strict<br>mple District - 9999 |                    | School<br>Sample School - 11111 | et at |  |
| Date of Birth<br>(mm/dd/yyyy)  |                 |                                | nder<br>elect) 💽 * |                                 |       |  |
|                                |                 |                                |                    |                                 |       |  |
|                                |                 |                                |                    |                                 |       |  |
|                                |                 |                                |                    |                                 |       |  |
| Save Save & A                  | dd Another Canc | el                             |                    |                                 |       |  |

To add a student to the Portal, do the following:

- 1. From the Applications menu bar, select **Student Management** and click **Manage Students** to display the Manage Students page. Select an administration, district, and school, then click the **Add Student** button at the bottom of the page to display the Add Student window.
- 2. On the Add Student window (shown above), enter the necessary information using the Student Detail, Accommodations, and Demographics tabs to add the student.
- 3. Click Save to save your results, Save & Add Another to save your results and add another student, or Cancel to cancel the process without saving your changes.

# Uploading Multiple Students to the Portal

To upload multiple student records at once, you can upload a file containing student information to the Portal. The file must be in the comma-separated value (.csv) format and the fields in the file must be in specific columns. After a file is uploaded successfully, the students can be added to test sessions.

| Manage Stud          | ents       |                         |                |                           |
|----------------------|------------|-------------------------|----------------|---------------------------|
| Manage Students      | Upload Mu  | ltiple Students         |                |                           |
| Download the         | File Layou | t (PDF document) and    | a <u>Sam</u> r | ole File (CSV Text File). |
| Instructions         | 1          |                         |                |                           |
| * Indicates requirer | rields     |                         |                |                           |
| Administration       |            | District                |                | School                    |
| LAS Links            | *          | Sample District - 99999 | *              | Sample School - 11111     |
| File                 |            |                         |                |                           |
|                      |            |                         |                | Browse *                  |
| Upload               |            |                         |                |                           |

- 1. From the Applications menu bar, select **Student Management** and click **Manage Students** to display the Manage Students page. Select the **Upload Multiple Students** tab.
- **2.** The Upload Multiple Students tab contains links to both a sample PDF file that contains instructions and a sample .csv file that you can use to create the actual file.
- **3.** Click the **Download the File Layout** link to display the Upload Multiple Student File Layout LAS Links.pdf file. This file displays the required layout of the .csv file you will upload to DRC with rules, instructions, and examples describing how to create and format the file.
- 4. Click the **Sample File** link to download or display the LLSampleStudentFile.csv file. This file is only a sample of the type of file you will upload to DRC. **Note**: Depending on the browser you are using, a dialog box may appear, allowing you to open or download the file.
- 5. Use the LLSampleStudentFile.csv file to create, rename, and save a student file to upload. Note: Be sure to keep the header column rows in the file you upload. In addition, be sure the values in the District Code and School Code columns in the .csv file match the values that display in the District and School drop-down menus in the Portal.

# Uploading Multiple Students to the Portal (cont.)

| Manage Students                        |                                          |                                   |  |  |  |  |
|----------------------------------------|------------------------------------------|-----------------------------------|--|--|--|--|
| Manage Students Upload Mu              | Iltiple Students                         |                                   |  |  |  |  |
| Q Download the File Layou              | <u>t</u> (PDF document) and a <u>Sam</u> | <u>ıple File</u> (CSV Text File). |  |  |  |  |
| <u>Instructions</u>                    |                                          |                                   |  |  |  |  |
| * Indicates required fields            |                                          |                                   |  |  |  |  |
| Administration                         | District                                 | School                            |  |  |  |  |
| LAS Links 💽 *                          | Sample District - 99999                  | Sample School - 11111             |  |  |  |  |
| File                                   |                                          |                                   |  |  |  |  |
| LAS Links Tests Student File_Final.csv |                                          | × Browse *                        |  |  |  |  |
| Upload                                 |                                          |                                   |  |  |  |  |

- 6. After you have created a student file, click **Browse...** to locate it, select the file, and click **Open** to display it in the File field of the Upload Multiple Students tab.
- 7. Click Upload. A message displays indicating the file has been transferred and is being checked for errors.
- 8. After the file has been validated, you can review its status. Error-free records are added to the Portal. If there are errors, a message displays. Records with errors are not added to the Portal, therefore, you must correct all errors and repeat Steps 6 and 7 until all records are added.

#### The Manage Students Option

From the Manage Students option of the Student Management menu, Portal users can search for students, view the test sessions to which a student is currently assigned, and view the status of the session.

1. From the My Applications menu, select **Student Management** and click **Manage Students** to display the Manage Students page.

| Manage Students                                                                                                    |                                |           |            |               |       |             |
|----------------------------------------------------------------------------------------------------|--------------------------------|-----------|------------|---------------|-------|-------------|
| Manage Students Upload Multiple Students                                                                                                    |                                |           |            |               |       |             |
| Instructions                                                                                                    |                                |           |            |               |       |             |
| * Indicates required fields                                                                                                    |                                |           |            |               |       |             |
| Administration District School                                                                                                    |                                |           |            |               |       |             |
| LAS Links                                                                                                    | ~                              |           |            |               |       |             |
| Last Name First Name Student ID                                                                                                    |                                |           |            |               |       |             |
| Accommodation LAS Links Accommodation Type Accommodation<br>Form                                                                                                    |                                |           |            |               |       |             |
|                                                                                                    |                                |           |            |               |       |             |
| Grade Demographic Test Administrator                                                                                                    |                                |           |            |               |       |             |
| v v                                                                                                    |                                |           |            |               |       |             |
| Student Group LAS Links Form Session                                                                                                    |                                |           |            |               |       |             |
| <ul> <li>Image: Image: Ima</li></ul> |                                |           |            |               |       |             |
| Online Test Status Session Assignment                                                                                                    |                                |           |            |               |       |             |
| · · · ·                                                                                                    |                                |           |            |               |       |             |
| Find Students Clear                                                                                                    |                                | $\square$ |            |               |       |             |
|                                                                                                    | Students                       |           |            |               |       |             |
| Last Name                                                                                                    | <ul> <li>First Name</li> </ul> |           | Student ID | Date Of Birth | Grade | Action      |
| Ateststudent                                                                                                    | Puppet                         |           | 0040123456 | 3/9/1988      | к     | <b>&gt;</b> |
| edirect                                                                                                    | toapp                          |           | 8585756212 | 1/1/2001      | к     |             |
| LL-Stud001                                                                                                    | LL-Stud001                     |           | 592030001  | 10/31/2011    | 03    |             |
|                                                                                                    |                                |           |            |               |       | ~           |
| Page 1 of 1 (6 items) < Prev 1 Next >                                                                                                    |                                |           |            |               |       |             |
| Add Student         Export to Excel         Download Students         Update Accommodations                                                                                                    |                                |           |            |               |       |             |

2. To search for one or more student records, use the various drop-down menus and fields to enter search criteria and click **Find Students**.

**Test Administrator**: Select a Test Administrator to display all students in the test administrator's student groups.

Student Group: Select a Student Group to display the students in that group.

**LAS Links Form**: Select a LAS Links Form to display the test sessions (and related students) for that Test Form.

**3.** To filter the display based on test session assignment, use the **Session Assignment** drop-down menu. You can select one of the values shown below.

| Value   | Displays                                                         |
|---------|------------------------------------------------------------------|
| (Blank) | When selected, this filter is excluded from the search criteria. |
| (None)  | Students who are not in any test session                         |
| Online  | Students in a test session with a testing mode equal to "Online" |

4. Click the View/Edit icon () in the Action column for the student whose information you want to edit. The Edit Student window displays.

#### Editing a Student's Information

You can perform the following tasks from the Edit Student window:

- Display and / or modify a student's detail information (see below).
- Mark a student's accommodations (see "Editing a Student's Accommodations" on page 39).
- Edit a student's demographic information (see "Editing a Student's Demographic Information" on page 42.
- Display the student groups that include the student (see "Viewing a Student's Student Group Information" on page 43.
- View the test sessions for which the student is enrolled (see "Viewing a Student's Test Session Information" on page 44).

| Edit Student                                                                                                |
|----------------------------------------------------------------------------------------------------|
| ® Instructions                                                                                              |
| * Indicates required fields                                                                                 |
| Last Name     First Name     Middle Initial     Student ID       ska     *     student     *     1212121212 |
| Student Detail Accommodations Demographics Student Groups Testing Codes Test Sessions                       |
| Administration District School SAMPLE DISTRICT - 412345678                                                  |
| Date of Birth Grade Gender<br>01/01/2001 * K Female *<br>(mm/dd/yyyy)                                       |
|                                                                                                    |
|                                                                                                    |
|                                                                                                    |
|                                                                                                    |
| Save Cancel                                                                                                 |

To view or edit a student's detail information, do the following:

- 1. Make updates as needed on Student Detail tab.
- 2. Click Save to save your changes or Cancel to cancel them.

## Editing a Student's Accommodations

You can indicate which students need accommodations by test. Accommodations selected for a test, such as English Form A, apply to all content areas of the test: Listening, Speaking, Writing, and Reading. Accommodations should be marked prior to printing test tickets.

**Note**: You can assign or remove accommodations on a student-by-student basis (shown below) or you can select multiple students who share the same accommodation and assign (or remove) that accommodation to all selected students at the same time (shown on the next page).

1. To view or edit a student's accommodation information, from the My Applications menu, select **Student Management** and click **Manage Students** to display the Manage Students page.

| Instructi | ons                    |                  |                                |                           |                      |                         |           |
|-----------|------------------------|------------------|--------------------------------|---------------------------|----------------------|-------------------------|-----------|
| idicates  | required fields        |                  |                                |                           |                      |                         |           |
| t Name    | First Nam<br>* student | ie M             | ddle Initial Student<br>121212 |                           |                      |                         |           |
| Student ( | Detail Accommodations  | 5 Demographics   | Student Groups                 | Festing Codes Test Ses    | sions                |                         |           |
| 🔵 If m    | ore than one category  | of accommodation | s is used for content          | area, fill in the highest | category used. (Cate | gory 3 is the hightest. | .)        |
|           |                        |                  | _                              | Accommodations            |                      | _                       |           |
| ype       | Accommodation          | English Form A   | English Form B                 | English Form C            | English Form D       | Espanol A               | Espanol B |
| nline     | Text-to-Speech         |                  |                                |                           |                      |                         |           |
| ategory   | Reading - Category 1   |                  |                                |                           |                      |                         |           |
| ategory   | Reading - Category 2   |                  |                                |                           |                      |                         |           |
| ategory   | Reading - Category 3   |                  |                                |                           |                      |                         |           |
| ategory   | Listening - Category 1 |                  |                                |                           |                      |                         |           |
| ategory   | Listening - Category 2 |                  |                                |                           |                      |                         |           |
| ategory   | Listening - Category 3 |                  |                                |                           |                      |                         |           |
| tegory    | Speaking - Category 1  |                  |                                |                           |                      |                         |           |
| ategory   | Speaking - Category 2  |                  |                                |                           |                      |                         |           |
| ategory   | Speaking - Category 3  |                  |                                |                           |                      |                         |           |

- 2. Select your search criteria.
- 3. Click the Find Students button.
- 4. Click the View/Edit icon () in the Action column for the student whose information you want to edit.
- 5. In the Edit Student window (shown above), edit the information in the Accommodations tab.
- 6. Click Save to save your changes or Cancel to cancel them.

Editing a Student's Accommodations (cont.)

| Grade 🔺 Action |
|----------------|
| к              |
| к              |
| к              |
| к              |
| к              |
|                |

You can assign or remove accommodations for students who share the same accommodations.

- 1. Navigate to the Manage Students window and enter your search criteria.
- 2. Click the Find Students button.
- **3.** Place a check in the checkbox to the left of each student for whom you need to assign or remove accommodations.
- 4. Click Update Accommodations at the bottom of the window.

#### Editing a Student's Accommodations (cont.)

| Rem      | oved from the Students                     | selected o        | n the pre         | evious so         | reen.             |           |         |
|----------|--------------------------------------------|-------------------|-------------------|-------------------|-------------------|-----------|---------|
|          | tions                                      |                   |                   |                   |                   |           |         |
| _        | ode<br>Accommodations<br>ve Accommodations |                   |                   |                   |                   |           |         |
|          |                                            | Accommo           | dations           |                   |                   |           |         |
| Туре     | Accommodation                              | English<br>Form A | English<br>Form B | English<br>Form C | English<br>Form D | Espanol A | Espanol |
| Online   | Text-to-Speech                             |                   |                   |                   |                   |           |         |
| Category | Reading - Category 1                       |                   |                   |                   |                   |           |         |
| Category | Reading - Category 2                       |                   |                   |                   |                   |           |         |
| Category | Reading - Category 3                       |                   |                   |                   |                   |           |         |
| Category | Listening - Category 1                     |                   |                   |                   |                   |           |         |
| Category | Listening - Category 2                     |                   |                   |                   |                   |           |         |
| Category | Listening - Category 3                     |                   |                   |                   |                   |           |         |
| Category | Speaking - Category 1                      |                   |                   |                   |                   |           |         |
| Category | Speaking - Category 2                      |                   |                   |                   |                   |           |         |
| Category | Speaking - Category 3                      |                   |                   |                   |                   |           |         |
| Category | Writing - Category 1                       |                   |                   |                   |                   |           |         |

- 5. When the Update Accommodations for Multiple Students window displays, select Assign Accommodations or Remove Accommodations as the Update Mode.
- **6.** Check each accommodation to be assigned or removed from the selected students (you can scroll through the list of accommodations).
- 7. Click Save to apply the update or Cancel to return to the Manage Students window.

## Editing a Student's Demographic Information

Enter the student's demographic information, if known and needed for reporting purposes.

| Edit Student                                                                                                    |
|----------------------------------------------------------------------------------------------------|
| Instructions                                                                                                    |
|                                                                                                    |
| * Indicates required fields                                                                                                   |
| Last Name Middle Initial Student ID                                                                                           |
| ska * student * 121212121 *                                                                                                   |
|                                                                                                    |
| Student Detail         Accommodations         Demographics         Student Groups         Testing Codes         Test Sessions |
| LAS Links Edition 1 - Ethnicity/Race Values:                                                                                  |
| Ethnicity (Eng. A or B)                                                                                                    |
| Ethnicity (Eng. A or B) - American Indian or Alaska Native                                                                    |
|                                                                                                    |
| Hispanic/Latino (Esp. A)                                                                                                    |
|                                                                                                    |
| LAS Links Edition 2 - Ethnicity/Race Values:                                                                                  |
| Ethnicity (Eng. C or D, Esp. B)                                                                                               |
| v                                                                                                    |
|                                                                                                    |
| Hispanic/Latino (Eng. C or D, Esp. B)                                                                                         |
|                                                                                                    |
| Race (Applicable to Forms C, D, and Espanol B only) (Choose all that apply)                                                   |
| Race - American Indian or Alaskan Native                                                                                      |
| Race - Asian                                                                                                    |
|                                                                                                    |
| Save Cancel                                                                                                    |
|                                                                                                    |

To edit a student's demographic information, do the following:

- 1. Click Manage Students from the Student Management menu and select your search criteria.
- 2. Click the Find Students button.
- **3.** Click the **View/Edit** icon () to display the student's profile.
- **4.** When the Edit Student window displays, select the **Demographics** tab. Use the checkboxes on the tab to update the information.
- 5. Click Save to save your changes or Cancel to cancel your changes.

#### Viewing a Student's Student Group Information

You can display the Student Group to which a students belongs.

**Note**: Student groups allow users at the Test Administrator level (and above) who are associated with a student group to be the only users that are able to view the testing results for students.

| Edit Student                          |                                                          |                                        |               |
|---------------------------------------|----------------------------------------------------------|----------------------------------------|---------------|
| ■ <u>Instructions</u>                 |                                                          |                                        |               |
| * Indicates required fields           |                                                          |                                        |               |
| Last Name First Name Rada Kari        | Middle Initial Student ID           *         1234567890 |                                        |               |
| Student Detail Accommodations Demogra | aphics Student Groups Testing Codes Te                   | est Sessions                           |               |
|                                       | Student Groups                                           |                                        |               |
| District                              |                                                          |                                        | Group Name    |
| Sample District                       | Sample School                                            | Rogers, Fred (MrRogers@drc-<br>mn.com) | 2nd Grade ESL |
|                                       |                                                          |                                        |               |
| Save Cancel                           |                                                          |                                        | *             |

To display a student's demographic information, do the following:

- 1. Click Manage Students from the Student Management menu and select your search criteria.
- 2. Click the Find Students button.
- 3. Click the View/Edit icon () to display the student's profile.
- 4. When the Edit Student window displays, select the **Student Groups** tab. The student groups, if any, for the selected student display. For more information, see the *Student Group Management* section, later in this guide.
- 5. Click Cancel to close the window.

## Viewing a Student's Test Session Information

Testing Codes Tab: Although the Testing Codes tab displays, it is not used for LAS Links testing.

1. To view an individual student's Test Sessions, from the My Applications menu, select **Student Management** and click **Manage Students** to display the Manage Students page.

| dit Student       |                |                               |                    |               |            |          |             |
|-------------------|----------------|-------------------------------|--------------------|---------------|------------|----------|-------------|
| Indicates require | d fields       |                               |                    |               |            |          |             |
| ast Name          | First Name     | * [                           | ddle Initial Stude | nt ID *       |            |          |             |
| Student Detail    | Accommodations | Demographics                  | Student Groups     | Testing Codes | Test Ses   | sions    |             |
|                   |                |                               | Student Sessi      | on Detail     |            |          |             |
| District          | ▲ School       | Session Name                  | Assessment 🔺       | Status 🔺      | Begin Date | End Date | Action      |
| SAMPLE DISTRICT   |                | English Form C,<br>Grades 4-5 | Listening          | Not Started   |            |          | T 🗟 🛃 🖬 🖨 🥯 |
| SAMPLE DISTRICT   |                | English Form C,<br>Grades 4-5 | Reading            | Not Started   |            |          |             |
| SAMPLE DISTRICT   |                | English Form C,<br>Grades 4-5 | Speaking           | Not Started   |            |          | T 🗟 🗟 🛃 🔵 🔍 |
| SAMPLE DISTRICT   |                | English Form C,<br>Grades 4-5 | Writing            | Not Started   |            |          | T 🗟 🗟 🛃 🔵 🔍 |
|                   |                |                               |                    |               |            |          |             |

- 2. Select your search criteria.
- 3. Click the Find Students button.
- 4. Click the View/Edit icon () to display the student's profile.
- 5. When the Edit Student window displays, select the **Test Sessions** tab. **Note**: In the grid at the bottom of the window, there is a separate line for each content area in each test session the student is in.
- 6. From the **Test Sessions** tab, click the **Edit/Print Ticket Status** icon () in the Action column for the student whose information you want to view or print. The Testing Status window displays. **Note**: From the Testing Status window, you can print one or more student test tickets in the test session. For more information, see "Printing Test Tickets and Rosters" on page 68.

#### Unlocking a Student's Test Ticket

A student's test ticket must be unlocked in the following situations:

- A student exited the test by using the End Test function in INSIGHT. If the student needs to log back into the test, the student's test ticket must be unlocked. When the student logs in after the ticket is unlocked, the student can use the login information from the original test ticket.
- Either the student exited the test by using the Pause/Exit function, or the student was inactive on the system for more than twenty minutes.
  - In either case, the student can log in again (even on a different day) using the original login information and the test ticket does not need to be unlocked.

In all of these situations, INSIGHT saves the student's response data.

## Unlocking a Student's Test Ticket (cont.)

District Coordinators and School Coordinators have been granted the Portal *Test Tickets–Unlock* permission to unlock test tickets. This permission allows a user to re-open a test session for a student who was locked out before completing the session. The student is able to log in to the session using the same test ticket.

1. From the My Applications menu, select **Student Management** then click **Manage Students**. The Manage Students page displays.

| Manage Students                                          |                                |            |              |               |       |        |   |
|----------------------------------------------------------|--------------------------------|------------|--------------|---------------|-------|--------|---|
| Manage Students Upload Multiple Students                 |                                |            |              |               |       |        |   |
| ■ <u>Instructions</u>                                    |                                |            |              |               |       |        |   |
| * Indicates required fields                              |                                |            |              |               |       |        |   |
| Administration District School                           |                                |            |              |               |       |        |   |
| LAS Links DRC SAMPLE DISTRICT 201                        | 1 💌                            |            |              |               |       |        |   |
| Last Name First Name Student ID                          |                                |            |              |               |       |        |   |
|                                                          |                                |            |              |               |       |        |   |
| Accommodation LAS Links Accommodation Type Accommodation |                                |            |              |               |       |        |   |
| Form                                                     | ×                              |            |              |               |       |        |   |
|                                                          |                                |            |              |               |       |        |   |
| Grade Demographic Test Administrator                     | v                              |            |              |               |       |        |   |
|                                                          |                                |            |              |               |       |        |   |
| Student Group LAS Links Form Session                     | ¥                              |            |              |               |       |        |   |
|                                                          | •                              |            |              |               |       |        |   |
| Online Test Status Session Assignment                    |                                |            |              |               |       |        |   |
|                                                          |                                |            |              |               |       |        |   |
| Find Students Clear                                      |                                | $\searrow$ |              |               |       |        |   |
|                                                          |                                |            |              |               |       |        |   |
|                                                          | Students                       |            |              |               |       |        |   |
| Last Name                                                | <ul> <li>First Name</li> </ul> |            | ▲ Student ID | Date Of Birth | Grade | Action |   |
| Ateststudent                                             | Puppet                         |            | 0040123456   | 3/9/1988      | к     |        | Ŀ |
| edirect                                                  | toapp                          |            | 8585756212   | 1/1/2001      | к     |        |   |

- 2. From the Manage Students page, enter the student's identification number in the Student ID field.
- 3. Click Find Students.
- 4. When the student list displays, select the student by clicking the View/Edit icon ().

## Unlocking a Student's Test Ticket (cont.)

| Instructions       |                     |                           |                              |              |                              |                              |               |
|--------------------|---------------------|---------------------------|------------------------------|--------------|------------------------------|------------------------------|---------------|
| indicates required | d fields            |                           |                              |              |                              |                              |               |
| st Name<br>Negosky | First Name * Jonnie | *                         | ddle Initial Studer<br>91234 |              | *                            |                              |               |
| Student Detail     | Accommodations      | Demographics              | Student Groups               | Testing Code | s Test S                     | essions                      |               |
|                    |                     |                           | Student Sessio               | on Detail    |                              |                              |               |
| District           | ▲ School ▲          | Session Name              | Assessment 🔺                 | Status 🔺     | Begin Date                   | End Date                     | Action        |
| SAMPLE DISTRICT    | SAMPLE SCHOOL 1     | EngA, 4-5 All<br>Subjects | Listening                    | Not Started  |                              |                              | T 🔓 🗈 🛓 🔓 🕥 💌 |
| SAMPLE DISTRICT    | SAMPLE SCHOOL 1     | EngA, 4-5 All<br>Subjects | Reading                      | Not Started  |                              |                              | T 🔓 🛃 💰 🖨 🔍   |
| SAMPLE DISTRICT    | SAMPLE SCHOOL 1     | EngA, 4-5 All<br>Subjects | Speaking                     | Completed    | 08/10/2017<br>03:51 PM<br>CT | 08/10/2017<br>03:51 PM<br>CT |               |
| SAMPLE DISTRICT    | SAMPLE SCHOOL 1     | EngA, 4-5 All<br>Subjects | Writing                      | In Progress  | 08/10/2017<br>03:51 PM<br>CT |                              |               |
|                    |                     |                           |                              |              |                              |                              |               |
|                    |                     |                           |                              |              |                              |                              |               |
|                    |                     |                           |                              |              |                              |                              |               |

5. From the Edit Student page, select the Test Sessions tab and click the Unlock icon () for the module that needs to be unlocked.

() Important: Make sure that you unlock the correct module.

6. Click Save to save your changes or Cancel to cancel them.

# **Student Status Dashboard**

#### Introduction

This section outlines how to access and use the Student Status Dashboard.

The Student Status Dashboard (or simply *Dashboard*) allows you to display student testing status by site. You can filter information on the Dashboard by testing status, content area, and assessment (or any combination of these).

Note: Dashboard data displays in real time as test scores are populated in the database.

## Dashboard Access in the Portal

You need the *Test setup - view student status* permission in the Portal to use the Dashboard.

#### Access the Dashboard

To access the Dashboard, from the My Applications menu, click **Student Management** then select the Student Status Dashboard tab.

| Student Statu         | s Dashboard |
|-----------------------|-------------|
| Site Selection        |             |
| Select a Site         |             |
| Filters               |             |
| Testing ended after * | ~           |

## Selecting a School in the Dashboard

Use the **Site Selection** search box to search for a site and display its testing status data in the Dashboard. You must enter at least 3 characters of a school name or school code in the search box to display matches. Once a school name populates, you can select an administration to display.

Note: You cannot search by administration or district code/name, only by school name or school code.

| Site Searc              | h    |                           |             | ×                 |
|-------------------------|------|---------------------------|-------------|-------------------|
| 1 Select a Site         |      |                           |             | 2 Select an Admin |
| drc                     | ×    | ]                         |             |                   |
| Name                    | Code | Parent Name               | Parent Code | Select            |
| <mark>Drc</mark> Campus |      | Autory's Autorit Scotters | 10000       | Select            |

- 1. Click the **Select a Site** button to display the display the Site Search page.
- 2. Enter all or part of a site name or code. In the list of matches, direct text matches display with yellow highlighting. Click the **Select** button next to a site name.

| Site Search              |      |        | ×                 |
|--------------------------|------|--------|-------------------|
| Orc Campus - 057814002 - |      |        | 2 Select an Admin |
| Name                     | Code | Number | Select            |
| LAS Links                |      |        | Select            |

**3.** For the selected site, click the Select button next to an administration to display the testing results in the Dashboard. **Note**: The selected site and administration display at the top of the page.

## Selecting a School in the Dashboard (cont.)

You can limit the search results by selecting a date after which testing ended. If there are no results for the selected school (and date, if used), a message displays.

| Manage Students Student Status Dashboard                        |
|-----------------------------------------------------------------|
| Student Status Dashboard                                        |
| Site Selection                                                  |
| Drc Campus - 057814002   LAS Links - ELL030 Edit Clear          |
| Filters                                                         |
| Filters                                                         |
| Testing ended after *                                           |
|                                                                 |
| Student Search Results                                          |
| No status results were found for the selected site and end date |
|                                                                 |

## Using the Dashboard

By default, the Dashboard displays data for the following: Status, Grade, Content Area, and Assessment. A grid of students displays below the graphs.

As shown below, you can click to toggle the information between graph and table format. In addition, you can hover the mouse cursor over a graph or part of a graph to display numerical values for testing status.

| Status |                    |                      | C |
|--------|--------------------|----------------------|---|
|        | A doughnut chart s | howing status counts |   |
| Total  | Not Started        | In Progress          |   |
| 7      | 6                  | 1                    |   |
|        |                    |                      |   |
|        |                    |                      |   |

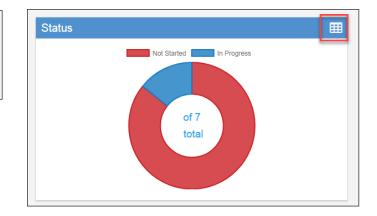

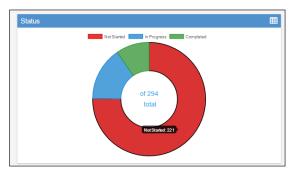

For the **Status** graph, hover the cursor over the Not Started (red) portion of the graph, for example, to display the number of students who have not started testing.

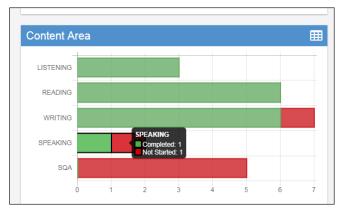

For the **Grade, Content Area,** and **Assessment** graphs, hover the cursor over a specific area of the graph to see the testing status for that specific area. In the example below, the Content Area graph is shown. The cursor is over Speaking part of the graph and the testing status for Speaking is shown.

## Using the Dashboard (cont.)

Below the graphs, a grid of students for the selected school displays. You can sort the student grid by column heads and export the grid to a spreadsheet (.csv) file.

Note: If a student is in multiple test sessions, their data displays in multiple areas of the grid.

| Legendre Export to ( | csv        |       |                |              |               |             |                        |                        |                        |  |
|----------------------|------------|-------|----------------|--------------|---------------|-------------|------------------------|------------------------|------------------------|--|
|                      |            |       |                | 1            |               |             | N                      | ote: Times are dis     | played in Central Time |  |
| Last Name            | First Name | Grade | Content Area . | . Module     | Assessment    | Status      | Start Time             | End Time               | Duration               |  |
| Frazier              | Ben        | 04    | WRITING        | Writing      | Writing Grade | Completed   | 10/13/2017<br>02:38 PM | 10/13/2017<br>02:41 PM | 0 Hours 2<br>Minutes   |  |
| One                  | Tester     | 04    | WRITING        | Writing      | Writing Grade | Completed   | 10/10/2017<br>07:13 PM | 10/10/2017<br>07:17 PM | 0 Hours 4<br>Minutes   |  |
| Two                  | Tester     | 04    | WRITING        | Writing      | Writing Grade | Completed   | 10/10/2017<br>08:03 PM | 10/10/2017<br>08:04 PM | 0 Hours 1<br>Minutes   |  |
| Three                | Tester     | 04    | WRITING        | Writing      | Writing Grade | Completed   | 10/10/2017<br>09:17 PM | 10/10/2017<br>09:19 PM | 0 Hours 1<br>Minutes   |  |
| Anderson             | Jenny      | 05    | WRITING        | Writing      | Writing Grade | Not Started |                        |                        |                        |  |
| James                | Laura      | 05    | WRITING        | Writing      | Writing Grade | Completed   | 09/27/2017<br>03:40 PM | 09/27/2017<br>03:44 PM | 0 Hours 4<br>Minutes   |  |
| Anderson             | Jenny      | 05    | WRITING        | Writing      | Writing Grade | Completed   | 09/26/2017<br>02:35 PM | 09/26/2017<br>02:40 PM | 0 Hours 5<br>Minutes   |  |
| Student              | Training   | 06    | SQA            | Writing X    | SQA           | Not Started |                        |                        |                        |  |
| Student              | Training   | 06    | SQA            | Las Links SQ | Francisco     | Not Started |                        |                        |                        |  |
| Student              | Training   | 06    | SQA            | Speaking     | Speak         | Not Started |                        |                        |                        |  |
| Student              | Training   | 06    | SQA            | Las Links SQ | Francisco     | Not Started |                        |                        |                        |  |
| Student              | Training   | 06    | SQA            | Las Links SQ | Francisco     | Not Started |                        |                        |                        |  |
| Anderson             | Jenny      | 05    | SPEAKING       | Speaking     | Speaking Gra  | Completed   | 09/26/2017<br>03:21 PM | 09/26/2017<br>03:27 PM | 0 Hours 5<br>Minutes   |  |

- Click a column head to sort the grid by that column's data. An arrow displays on the selected sort column. The direction of the arrow indicates whether the column's data is sorted in ascending or descending order based on that column's numeric or alphabetic data.
- As shown above, *Content Area* is the selected sort criteria, so equal content areas are grouped together.
- Click the Export to CSV button to export the student grid to a spreadsheet file.
- As you scroll down, more student data displays (if applicable). A message indicates the number of students shown out of the total number of students.
- Click the blue arrow to return to the top of the page.

## **Test Management Menu**

#### Introduction

From the Test Management menu, Portal users can search for test sessions and perform the following tasks:

- View test sessions
- Create test sessions
- Edit test sessions by adding or removing students
- Delete test sessions
- Export test sessions
- View and export test session status details
- Print test tickets and rosters
- Unlock test tickets
- End incomplete tests

#### Data Purge for Previous Students

To ensure student data remains manageable, data for students is archived and purged from the Portal each fall.

After the purge, reports for the previous year's students are available, but only current student data displays when creating new student groups, test sessions, or displaying testing statuses in the Student Status Dashboard.

The purge process is handled by DRC; nothing is required of districts or schools.

#### The Manage Test Sessions Option

From the Test Management menu, you can view all of the test sessions for a specific district or school.

1. From the My Applications menu, click **Test Management**, and click **Manage Test Sessions**. The Test Sessions page displays.

| lanage Test Sessions      | Upload Multiple Test Sessions                                                                                                    |  |
|---------------------------|----------------------------------------------------------------------------------------------------|--|
| Instructions              |                                                                                                    |  |
| Indicates required field  | ds                                                                                                    |  |
| dministration<br>AS Links | District School<br>SAMPLE DISTRICT - 412345E SAMPLE SCHOOL 1 - 012345                                                                                                    |  |
| ist Name                  | First Name Student ID                                                                                                    |  |
| ession                    | Test Administrator Scoring Option<br>(All)                                                                                                    |  |
| AS Links Form<br>All)     | Assessment<br>(All)                                                                                                    |  |
| ate Range FROM:           | Date Range TO:                                                                                                    |  |
| Show Sessions Prin        | at All Tickets                                                                                                    |  |
| Sessions Status Su        | Jmmary                                                                                                    |  |
| ■Instructions             |                                                                                                    |  |
|                           | Session Detail                                                                                                    |  |
|                           |                                                                                                    |  |
| District Scho             | ool Session Name Assessment Status Begin Date End Date Scoring Option Action                                                                                                    |  |
| District Sche             | Session Name         Assessment         Status         Begin Date         End Date         Scoring Option         Action           Choose from the above filters and dick on 'Find Sessions' to view matching 'Sessions'         Session's to view matching 'Sessions'         Session's to view matching 'Sessions'         Session's to view matching 'Sessions' |  |
| District Schw             |                                                                                                    |  |
| District Sche             |                                                                                                    |  |
| District Schw             |                                                                                                    |  |
| District Schw             |                                                                                                    |  |
| District Schw             |                                                                                                    |  |
| District Schw             |                                                                                                    |  |
| District Schw             |                                                                                                    |  |
| District Schw             |                                                                                                    |  |

2. To view the status of test sessions, enter your search criteria, and click **Show Sessions**. The Session Detail page displays. **Note**: You can filter by LAS Links form, assessment, and by a range of dates.

The Date Range fields filter based on the beginning date of test sessions. For example, if you want to find test sessions from 03/01/2020 to 03/15/2020 and 03/01/2020 to 04/15/2020, and you select the date range from 03/01/2020 to 03/15/2020, results from 03/01/2020 to 04/15/2020 display because the test session beginning date falls within the range you entered.

## The Manage Test Sessions Option (cont.)

From the Test Sessions page, you can view all of the test sessions for a specific district or school. The Session Detail portion of the window displays the status of the session—Not Started, In Progress, or Completed.

| <u>Status</u> | Description                                                                                              |
|---------------|----------------------------------------------------------------------------------------------------|
| Not Started   | No student in the test session has started the test.                                                     |
| In Progress   | The test session is in progress (at least one student in the session has begun testing).                 |
| Completed     | The test session is finished. All of the students in the session have completed all domains of the test. |
|               | The begin date and end date also display.                                                                |

| Ses         | sions Stat                     | us Summar          | У                            |                         |                |            |           |                 |        |  |
|-------------|--------------------------------|--------------------|------------------------------|-------------------------|----------------|------------|-----------|-----------------|--------|--|
| ⊞ <u>Ir</u> | Instructions                   |                    |                              |                         |                |            |           |                 |        |  |
|             | Session Detail                 |                    |                              |                         |                |            |           |                 |        |  |
|             | District                       | School             | Session Name                 | Assessment              | Status         | Begin Date | End Date  | Scoring Option  | Action |  |
|             | DRC SAMPLE<br>DISTRICT<br>2019 | SAMPLE<br>SCHOOL   | Student's<br>Session         | Grades 4-5<br>(Eng. C)  | Not<br>Started | 2/26/2020  | 2/26/2021 | Educator Scored |        |  |
|             | DRC SAMPLE<br>DISTRICT<br>2019 | SAMPLE<br>SCHOOL   | Student's<br>Session         | Grades 9-12<br>(Eng. D) | Not<br>Started | 3/9/2020   | 3/9/2021  | Educator Scored |        |  |
|             | DRC SAMPLE<br>DISTRICT<br>2019 | SAMPLE<br>SCHOOL   | Test Session<br>Grade 3 2019 | Grades 2-3<br>(Eng. D)  | Not<br>Started | 3/4/2019   | 4/16/2019 | DRC Scored      |        |  |
|             | DRC SAMPLE<br>DISTRICT<br>2019 | SAMPLE<br>SCHOOL   | test session<br>form e       | Grades 6-8<br>(Eng. D)  | Not<br>Started | 5/16/2019  | 9/17/2019 | DRC Scored      |        |  |
|             | DRC SAMPLE<br>DISTRICT<br>2019 | SAMPLE<br>SCHOOL   | tts                          | Grade 1<br>(Eng. A)     | Not<br>Started | 5/16/2019  | 5/16/2023 | Educator Scored |        |  |
|             | DRC SAMPLE<br>DISTRICT<br>2019 | SAMPLE<br>SCHOOL 2 | March 15                     | Grade K<br>(Eng. D)     | Not<br>Started | 12/16/2019 | 3/31/2020 | Educator Scored |        |  |
|             | DRC SAMPLE<br>DISTRICT<br>2019 | SAMPLE<br>SCHOOL   | Student's<br>Session         | Grades 4-5<br>(Eng. C)  | In<br>Progress | 2/26/2020  | 2/26/2021 | Educator Scored |        |  |

- Test session status displays in the **Status** column.
- Using the buttons on the bottom of the Test Sessions page, you can add and work with test sessions. Select one or more test sessions and use the buttons to perform the same actions on all selected sessions. **Note**: The Unlock Selected and Unlock All buttons are not used for LAS Links.

#### Creating a Test Session

You can create a new test session and add individual students or student groups (that already exist) to it. You must give the session a name and select the Test Form and Subtests for the session. For searching and reporting purposes, use a meaningful test session name that includes the Subtest areas and Level(s), such as: Eng Form A, Gr, K, All Subtests.

**Note**: All students included in a test session take the same test. Create separate test sessions with different combinations of students and LAS Links Forms and Subtests as needed.

**Tip**: Set up frequently used test sessions, such as Eng Form A, Gr, K, All Subtests, prior to testing. By creating test sessions in advance, you can quickly set up walk-in testers. For more information, see "Editing a Test Session by Adding or Removing Students" on page 62.

- 1. To add a test session, from the My Applications menu, select **Test Management** menu then click **Test Sessions**. The Test Sessions page displays.
- 2. Select a district and school (required to add a test session) and click the Add Session button at the bottom of the page. The Add Test Session window displays.

| Test Sessions                                                                                      |
|----------------------------------------------------------------------------------------------------|
| Manage Test Sessions Upload Multiple Test Sessions                                                 |
| ⊕ <u>Instructions</u>                                                                              |
| * Indicates required fields                                                                        |
| Administration District School<br>LAS Links V* SAMPLE DISTRICT - 4123456 SAMPLE SCHOOL 1 - 012345  |
| Last Name First Name Student ID                                                                    |
| Session Test Administrator Scoring Option (All)                                                    |
| LAS Links Form Assessment<br>(All) v (All)                                                         |
| Date Range FROM: Date Range TO:                                                                    |
| # <u>Instructions</u>                                                                              |
| Session Detail                                                                                     |
| District School Session Name Assessment Status Begin Date End Date Scoring Option Action           |
| Choose from the above filters and click on 'Find Sessions' to view matching 'Sessions'             |
|                                                                                                    |
| < >                                                                                                |
| Add Session Export to Excel Unlock Selected Unlock All Export Student Details Change to DRC Scored |

## Creating a Test Session (cont.)

At this point, you give the test session a name and select the LAS Links Test Form and the corresponding Subtest(s) to include in the test session.

Once a test session is created, you cannot change the Test Form or Subtest selections. If you made an error in your selections, delete the test session and start over (as long as no testers have started testing with the tickets associated to the Test Session). If testing has begun, contact Customer Service for assistance.

| Instructions                                                                  |                              |                              |                        |
|-------------------------------------------------------------------------------|------------------------------|------------------------------|------------------------|
| * Indicates required fields                                                   |                              |                              |                        |
| Session Name                                                                  | Scoring Option Status        |                              |                        |
|                                                                               | Educator Scored Cha          | ange to DRC Scored           |                        |
|                                                                               |                              |                              |                        |
| LAS Links Test Form                                                           | Available Subtests           | Subtest(s)                   | Chosen for Session     |
| English Form A, Grade K                                                       | <ul> <li>Speaking</li> </ul> | 🛛 Listening                  | Grade K (Eng. A)       |
| English Form A, Grade 1                                                       | Listening                    | Reading                      | Grade K (Eng. A)       |
| English Form A, Grades 2-3                                                    | Reading                      |                              |                        |
| English Form A, Grades 4-5                                                    | Writing                      |                              |                        |
| English Form A, Grades 6-8                                                    |                              |                              |                        |
| English Form A, Grades 9-12                                                   | •                            |                              |                        |
| Begin Date End Dat<br>10/11/2017 = * 12/31/2<br>Search for Available Students |                              |                              |                        |
| Student Last Name                                                             | Student First Name           | Student ID                   | Grade                  |
|                                                                               |                              |                              | K V                    |
| Demographic<br>(All)                                                          | Accommodation<br>(All)       | Test Administrator<br>(All)  | Student Group<br>(All) |
| Find Students New St<br>Available Students:                                   | cudent Clear                 | Students in Session:         |                        |
|                                                                               |                              |                              |                        |
|                                                                               | -                            |                              | -                      |
| Double-click to edit Student                                                  |                              | Double-click to edit Student |                        |
|                                                                               |                              |                              |                        |
| Save Save & Add Anoth                                                         | er Cancel                    |                              |                        |

- 3. Enter a name in the Session Name field.
- 4. If needed, update the **Begin Date** and **End Date**. **Note**: These are the dates that control when the students can access INSIGHT. Tip: Click the **Instructions** link to display information and notes, such as the testing window dates, display at the top of the window.
- 5. First, read the Instructions at the top of this page, then select a LAS Links Test Form, Available Subtests, and Subtest(s) Chosen for the Session.

## Creating a Test Session (cont.)

**Tips**: Make a selection from the Test Administrator dropdown to display student groups tied to the selected test administrator. Then, select a student group to display the available students to add to the session. Keep the

| Instructions                  |                              |                                                                                                    |                        |          |
|-------------------------------|------------------------------|----------------------------------------------------------------------------------------------------|------------------------|----------|
| * Indicates required fields   |                              |                                                                                                    |                        |          |
| Session Name                  | Scoring Option Status        |                                                                                                    |                        |          |
| *                             | Educator Scored Ch           | ange to DRC Scored                                                                                                    |                        |          |
|                               |                              |                                                                                                    |                        |          |
| LAS Links Test Form           | Available Subtests           | Subtest(s)                                                                                                    | Chosen for Session     |          |
| English Form A, Grade K       | <ul> <li>Speaking</li> </ul> | 🛛 Listenin                                                                                                    | g Grade K (Eng. A)     |          |
| English Form A, Grade 1       | Listening                    | Reading                                                                                                    | Grade K (Eng. A)       |          |
| English Form A, Grades 2-3    | Reading                      |                                                                                                    |                        |          |
| English Form A, Grades 4-5    | Writing                      |                                                                                                    |                        |          |
| English Form A, Grades 6-8    |                              |                                                                                                    |                        |          |
| English Form A, Grades 9-12   | •                            |                                                                                                    |                        |          |
| Begin Date End Date           | e Mode                       |                                                                                                    |                        |          |
| 10/11/2017 📑 * 12/31/2        | 024 📷 * Online 🔍 *           |                                                                                                    |                        |          |
| Search for Available Students |                              |                                                                                                    |                        |          |
| Student Last Name             | Student First Name           | Student ID                                                                                                    | Grade                  | _        |
|                               |                              |                                                                                                    | к                      | *        |
| Demographic<br>(All)          | Accommodation<br>(All)       | Test Administrator<br>(All)                                                                                                    | Student Group<br>(All) |          |
| (Air)                         | (01)                         | (on)                                                                                                    | (60)                   | ~        |
| Find Students New St          | udent Clear                  |                                                                                                    |                        |          |
|                               |                              |                                                                                                    |                        |          |
| Available Students:           |                              | Students in Session:                                                                                                    |                        |          |
|                               | <b>A</b>                     |                                                                                                    |                        | <b>^</b> |
|                               |                              |                                                                                                    |                        |          |
|                               | 1                            | 2                                                                                                    |                        |          |
|                               |                              |                                                                                                    |                        |          |
|                               |                              |                                                                                                    |                        |          |
|                               |                              |                                                                                                    |                        |          |
|                               |                              | and the second second se |                        |          |
|                               |                              |                                                                                                    |                        |          |
| Double-click to edit Student  | •                            | Double-click to edit Studen                                                                                                    | •                      | *        |
| Double-click to edit Student  |                              | Double-click to edit Studen                                                                                                    | τ                      |          |
|                               |                              |                                                                                                    |                        |          |
| Save Save & Add Anoth         | er Cancel                    |                                                                                                    |                        |          |

- 6. Enter any student search criteria and click Find Students.
- Select a student from the Available Students list. Note: To select multiple students in sequence, press the Shift key while you select them. To select multiple students that are not in sequence, press the Ctrl key while you select them. Note: Do not add more than 50 students to a test session.

Tip: If no students display, make sure to select All in the Test Administrator field to search for student groups created for other Test Administrators.

- 8. Use the Add Selected (), Remove Selected (), Add All ()), and Remove All () icons with the Available Students and Students in Session lists to select one or more students to remove from or add to the test session.
- 9. Click Save or Save & Add Another to add another session.

#### Editing a Test Session by Adding or Removing Students

You can view existing test sessions to see which students are enrolled in them. You also can edit test sessions to add or remove students.

Note: This procedure describes the most efficient way to quickly set up walk-in testers.

- 1. To view or edit a test session, from the My Applications menu, select **Test Management**, then click **Manage Test Sessions**. The Test Sessions page displays.
- 2. Enter your search criteria then click Show Sessions.
- 3. When the test sessions display, click the View/Edit icon () in the Action column to display the Edit Test Session window for the session.

| Т | est                   | Session                        | S                |                      |                         |                |               |           |                 |              |        |   |
|---|-----------------------|--------------------------------|------------------|----------------------|-------------------------|----------------|---------------|-----------|-----------------|--------------|--------|---|
| ſ | Manag                 | je Test Sessio                 | ons Uplo         | ad Multiple Tes      | st Sessions             |                |               |           |                 |              |        |   |
|   | <u>■ Instructions</u> |                                |                  |                      |                         |                |               |           |                 |              |        |   |
|   | * Indic               | ates required                  | l fields         |                      |                         |                |               |           |                 |              |        |   |
|   | Admini                | stration                       |                  | District             |                         |                | School        |           |                 |              |        |   |
|   | LAS Lir               | ks                             | <b>∼</b> *       | DRC SAMPLE           | DISTRICT 2              | 019 🗸          | (All)         |           | *               |              |        |   |
|   | Last Na               | ame                            |                  | First Name           |                         |                | Student ID    |           |                 |              |        |   |
|   | Sessio                | ٦<br>٦                         |                  | Test Adminis         | trator                  |                | Scoring Opt   | ion       |                 |              |        |   |
|   |                       | •                              |                  | (All)                |                         | ~              | (All)         |           | ~               |              |        |   |
|   | LAS Li                | nks Form                       |                  | Assessment           |                         |                |               |           |                 |              |        |   |
|   | (All)                 |                                | ~                | (All)                |                         | ~              |               |           |                 |              |        |   |
|   | Dato R                | ange FROM:                     |                  | Date Range T         | 0·                      |                |               |           |                 |              |        |   |
|   | Dute N                | ange i Kom.                    |                  |                      | 0.                      |                |               |           |                 |              |        |   |
| E |                       |                                |                  |                      |                         |                |               |           |                 | $\mathbf{G}$ |        |   |
|   | Show                  | Sessions                       | Print All Ti     | ckets                |                         |                |               |           |                 |              |        |   |
| Ľ | -                     |                                | _                |                      |                         |                |               |           |                 |              |        |   |
|   | Sess                  | ions Stat                      | us Summar        | У                    |                         |                |               |           |                 |              |        |   |
|   | . <b>⊞</b> <u>In</u>  | <u>structions</u>              |                  |                      |                         |                |               |           |                 |              |        |   |
|   |                       |                                |                  |                      |                         |                | Session Detai | il        |                 |              |        | 1 |
|   |                       | District                       | School           | Session Name         | Assessment              | Status         | Begin Date    | End Date  | Scoring Option  |              | Action |   |
|   |                       | DRC SAMPLE<br>DISTRICT<br>2019 | SAMPLE<br>SCHOOL | Student's<br>Session | Grades 4-5<br>(Eng. C)  | Not<br>Started | 2/26/2020     | 2/26/2021 | Educator Scored |              |        |   |
|   |                       | DRC SAMPLE<br>DISTRICT<br>2019 | SAMPLE<br>SCHOOL | Student's<br>Session | Grades 9-12<br>(Eng. D) | Not<br>Started | 3/9/2020      | 3/9/2021  | Educator Scored |              |        |   |

#### Editing a Test Session by Adding or Removing Students (cont.)

| Instructions                                   |                                                |                                      |                                                         |
|------------------------------------------------|------------------------------------------------|--------------------------------------|---------------------------------------------------------|
| * Indicates required fields                    |                                                |                                      |                                                         |
| Session Name                                   |                                                |                                      |                                                         |
| ENGAK *                                        |                                                |                                      |                                                         |
|                                                |                                                |                                      |                                                         |
| LAS Links Test Form<br>English Form A. Grade K | Available Subtests                             |                                      | test(s) Chosen for Session                              |
| English Form A, Grade K                        | Speaking                                       |                                      | Speaking Grade K (Eng. A)<br>Listening Grade K (Eng. A) |
|                                                | <ul> <li>Listening</li> <li>Reading</li> </ul> |                                      | Listening Grade K (Eng. A)<br>Reading Grade K (Eng. A)  |
|                                                | Writing                                        |                                      | Writing Grade K (Eng. A)                                |
|                                                | in ang                                         |                                      |                                                         |
|                                                |                                                |                                      |                                                         |
| Begin Date End Date                            | Mode                                           |                                      |                                                         |
| 10/11/2017 📑 * 12/31/2024                      | 💼 * Online 🔍 *                                 |                                      |                                                         |
| Search for Available Students                  |                                                |                                      |                                                         |
| Student Last Name Stud                         | ent First Name                                 | Student ID                           | Grade                                                   |
| Demographic Acco                               | mmodation                                      | Fest Administrator                   |                                                         |
| (All) (All)                                    | <b>v</b> (                                     | All)                                 | (All)                                                   |
| Find Students New Studen                       | tClear                                         |                                      |                                                         |
| Find Students Wew Studen                       | Clear                                          |                                      |                                                         |
| Available Students:                            |                                                | Students in Sessi<br>Aebbe, ENGAK (1 |                                                         |
|                                                | <b>^</b>                                       | Aebbe, ENGAK (1<br>Aebbe, ENGAK (1   |                                                         |
|                                                |                                                | Beitel, ENGAK (1                     |                                                         |
|                                                |                                                | Boer, ENGAK (10<br>Brahams, ENGAK    |                                                         |
|                                                |                                                | Eadwig, ENGAK (                      |                                                         |
|                                                |                                                | Gerst, ENGAK (1)<br>Goebel, ENGAK (  |                                                         |
|                                                |                                                | Groos, ENGAK (1                      | 00000007)                                               |
|                                                |                                                | Haas, ENGAK (10<br>Habicht, ENGAK (  |                                                         |
|                                                | -                                              | Iuno, ENGAK (10                      | 00000002)                                               |
| Double-click to edit Student                   |                                                | Double-click to edit 9               | Student                                                 |
|                                                |                                                |                                      |                                                         |
| Save Cancel                                    |                                                |                                      |                                                         |

4. From the Edit Test Session window, click **Find Students**. **Note**: To add a new or walk-in tester to the test session, enter the student's name and/or student ID, then click **Find Student**. If the student is found, select the student name and add them to the test session.

If the student is not found, click the **New Student** button. The Add Student window displays. Enter the required information on the window and click **Save**. The new student displays in the Students in Session pane of the Edit Test Session window.

- 5. Select a student and double-click to edit the student's information, or use the Add Selected (), Remove Selected (), Add All (), and Remove All () icons with the Available Students and Students in Session lists to select one or more students to remove or add. Note: To select multiple students in sequence, press the Shift key, select the students, and click the mouse button. To select multiple students not in sequence, press the Ctrl key, select the students, and click the mouse button.
- 6. Click Save to save your changes or Cancel to cancel them.

#### Deleting a Test Session

You can delete a test session up until the time testing begins. If testing has started for any test in the test session, the session cannot be deleted.

- 1. To delete a test session, from the My Applications men, select Test Management then click Manage Test Sessions. The Test Sessions page displays.
- 2. Enter your search criteria and click Show Sessions.
- 3. Click the **Delete** icon ( $\bigotimes$ ) in the Action column for the test session you want to remove. The Confirm Delete dialog box displays. Note: You cannot delete a test session if testing has begun.
- 4. Click **Delete** to delete the test session or **Cancel** to cancel the process.

| T | est          | Session                        | 5                |                      |                         |                |              |           |                 |           |        |  |
|---|--------------|--------------------------------|------------------|----------------------|-------------------------|----------------|--------------|-----------|-----------------|-----------|--------|--|
|   | Mana         | ge Test Sessio                 | ons Uploa        | ad Multiple Te       | st Sessions             |                |              |           |                 |           |        |  |
|   | ⊞ <u>Ins</u> | tructions                      |                  |                      |                         |                |              |           |                 |           |        |  |
| × | Indi         | cates required                 | fields           |                      |                         |                |              |           |                 |           |        |  |
| 1 | Admir        | istration                      |                  | District             |                         |                | School       |           |                 |           |        |  |
|   | LAS Li       | nks                            | •                | DRC SAMPLE           | E DISTRICT 20           | 019 🗸          | (All)        |           | *               |           |        |  |
| L | ast N        | ame                            |                  | First Name           |                         |                | Student ID   |           |                 |           |        |  |
| 5 | Sessio       | 'n                             |                  | Test Adminis         | trator                  |                | Scoring Opt  | ion       |                 |           |        |  |
|   |              |                                |                  | (All)                |                         | ~              | (All)        |           | ~               |           |        |  |
|   | AS L         | inks Form                      |                  | Assessment           |                         |                |              |           |                 |           |        |  |
| [ | (All)        |                                | ~                | (All)                |                         | ~              |              |           |                 |           |        |  |
|   | Date         | Range FROM:                    |                  | Date Range T         | Ö.                      |                |              |           |                 |           |        |  |
|   | Jate         | tange i itoin.                 |                  | Date Range 1         | 0.                      |                |              |           |                 |           |        |  |
|   |              | _                              | للسبينا          |                      |                         |                |              |           |                 | $\square$ |        |  |
|   | Shov         | v Sessions                     | Print All Tio    | kets                 |                         |                |              |           |                 |           |        |  |
| L |              |                                |                  |                      |                         |                |              |           |                 |           |        |  |
|   | Ses          | sions State                    | us Summary       | /                    |                         |                |              |           |                 |           |        |  |
|   | ⊞I           | nstructions                    |                  |                      |                         |                |              |           |                 |           |        |  |
|   |              |                                |                  |                      |                         |                | Session Deta | il        |                 |           |        |  |
|   |              | District                       | School           | Session Name         | Assessment              | Status         | Begin Date   | End Date  | Scoring Option  |           | Action |  |
|   |              | DRC SAMPLE<br>DISTRICT<br>2019 | SAMPLE<br>SCHOOL | Student's<br>Session | Grades 4-5<br>(Eng. C)  | Not<br>Started | 2/26/2020    | 2/26/2021 | Educator Scored |           |        |  |
|   |              | DRC SAMPLE<br>DISTRICT<br>2019 | SAMPLE<br>SCHOOL | Student's<br>Session | Grades 9-12<br>(Eng. D) | Not<br>Started | 3/9/2020     | 3/9/2021  | Educator Scored |           |        |  |

#### Viewing and Exporting Test Session Status Details

The test session status display provides the following information: each student's test ticket status; the time the student started the test; and the time the student completed the test. You can use this information to verify that all of the students in a session have completed their tests.

| ⊞ <u>Ir</u>    | Instructions                   |                  |                      |                         |                |            |           |                 |           |  |  |  |  |  |
|----------------|--------------------------------|------------------|----------------------|-------------------------|----------------|------------|-----------|-----------------|-----------|--|--|--|--|--|
| Session Detail |                                |                  |                      |                         |                |            |           |                 |           |  |  |  |  |  |
|                | District                       | School           | Session Name         | Assessment              | Status         | Begin Date | End Date  | Scoring Option  | Action    |  |  |  |  |  |
|                | DRC SAMPLE<br>DISTRICT<br>2019 | SAMPLE<br>SCHOOL | Student's<br>Session | Grades 4-5<br>(Eng. C)  | Not<br>Started | 2/26/2020  | 2/26/2021 | Educator Scored | 🔽 🖹 🗋 🖾 🗙 |  |  |  |  |  |
|                | DRC SAMPLE<br>DISTRICT<br>2019 | SAMPLE<br>SCHOOL | Student's<br>Session | Grades 9-12<br>(Eng. D) | Not<br>Started | 3/9/2020   | 3/9/2021  | Educator Scored |           |  |  |  |  |  |

- 1. To view or export the status of a test session, click the Edit/Print Ticket Status icon () from the Session Detail window in the Action column for the test session details you want to view or export. The details for the test session you selected display in the Testing Status window.
- 2. You can search for students on the Testing Status window by Last Name, Status, or Status by Module, which includes the Subtests in the test session. Enter your search criteria or select from the drop-down menus.
- 3. Click Filter to display the results or Clear to clear your selections.

| Test        | ing Status  |                 |              |                |                 |                |          |           |         |              |
|-------------|-------------|-----------------|--------------|----------------|-----------------|----------------|----------|-----------|---------|--------------|
| ⊞ <u>Ir</u> | structions  |                 |              |                |                 |                |          |           |         |              |
| Last        | Name        | Statu<br>(All)  | S            | v              | Filter          | Clear          |          |           |         |              |
|             |             |                 |              | Testing Status | - Student's Ses | sion (Multi Co | ntent)   |           |         |              |
| Selec       | t Last Name | First Name      | User Name    | Password       | Assessment      | Status         | Started  | Completed | Action  |              |
|             | Student     | Training        | testing      | test1234       | SQA             | Not Started    |          |           | 🖹 🚺 🍰 💰 | <b>-</b> 🔊 ^ |
|             |             |                 |              |                |                 |                |          |           |         |              |
|             |             |                 |              |                |                 |                |          |           |         |              |
|             |             |                 |              |                |                 |                |          |           |         |              |
|             |             |                 |              |                |                 |                |          |           |         |              |
|             |             |                 |              |                |                 |                |          |           |         |              |
|             |             |                 |              |                |                 |                |          |           |         |              |
|             |             |                 |              |                |                 |                |          |           |         |              |
|             |             |                 |              |                |                 |                |          |           |         | ~            |
| Pri         | nt Selected | Print All End I | ncomplete Se | elected Tests  | Unlock Sele     | ected Un       | lock All | Close     |         |              |

### Viewing and Exporting Test Session Status Details (cont.)

| - 1110 | tructions       |               |                      |               |                |            |           |             |
|--------|-----------------|---------------|----------------------|---------------|----------------|------------|-----------|-------------|
|        |                 |               |                      |               | sion Detail    |            |           |             |
| Select | District        | School        | Session Name         | Assessment    | Status         | Begin Date | End Date  | Action      |
|        | Sample District | Sample School | Student's<br>Session | Multi Content | Not<br>Started | 8/18/2017  | 8/18/2018 | 🔽 🖄 🖹 🖬 📥 🗙 |
|        | Sample District | Sample School | Student's<br>Session | Multi Content | Not<br>Started | 8/23/2017  | 8/23/2018 | 🔽 🔄 🗋 🖆 🗶   |
|        | Sample District | Sample School | Student's<br>Session | Speak         | Not<br>Started | 8/31/2017  | 8/31/2018 | 🔽 🔄 🗋 🖆 🗶   |
|        | Sample District | Sample School | Student's<br>Session | Francisco     | Not<br>Started | 9/19/2017  | 9/19/2018 | 🔽 🖄 🖹 🗐 📥 🗙 |
|        | Sample District | Sample School | Student's<br>Session | SQA           | Not<br>Started | 9/18/2017  | 9/18/2018 | 🔽 📩 🗅 🗇 🖉   |
|        | Sample District | Sample School | Student's<br>Session | Francisco     | Not<br>Started | 9/18/2017  | 9/18/2018 | 🔽 📥 T 🖆 🗶   |
|        | Sample District | Sample School | Student's<br>Session | SQA           | Not<br>Started | 9/18/2017  | 9/18/2018 | 🔽 📩 🗅 🗇 🖉 🗙 |
|        | Sample District | Sample School | Student's<br>Session | SQA           | Not<br>Started | 9/18/2017  | 9/18/2018 | 🔽 📩 🗅 🗋 🔄 🗙 |
|        | Sample District | Sample School | Student's<br>Session | Francisco     | In<br>Progress | 8/18/2017  | 8/18/2018 | 🔽 🖹 🖹 🖆 🗶   |

4. To export one or more test session statuses to a spreadsheet file (.xls) that you can save, view, edit, or print, check the Select checkbox next to each test session status you want to export and click **Export to Excel**.

## **Exporting Student Details**

You can export the student details of one or more test sessions to a comma-separated value (.csv) file to save, view, edit, or print in a spreadsheet. The information in the exported file includes each student in the test session, student username/password, and the begin/end date for each Subtest. The file does not include test score information.

- 1. To export details for a single test session, click the Export Details icon (1) from the Session Detail window in the Action column for the test session that you want to export.
- 2. The test session details are exported to a .csv file that you can save, view, edit, or print.

**Note**: Depending on the browser you are using, a dialog box may appear for you to use to open or download the file.

|        |                 |               |                      | Ses           | sion Detail    |            |           |             |
|--------|-----------------|---------------|----------------------|---------------|----------------|------------|-----------|-------------|
| Select | District        | School        | Session Name         | Assessment    | Status         | Begin Date | End Date  | Action      |
|        | Sample District | Sample School | Student's<br>Session | Multi Content | Not<br>Started | 8/18/2017  | 8/18/2018 | 🔽 🖄 🗅 🗖 📥 🗙 |
|        | Sample District | Sample School | Student's<br>Session | Multi Content | Not<br>Started | 8/23/2017  | 8/23/2018 | 🔽 🖄 🗈 🗖 📥 🗙 |
|        | Sample District | Sample School | Student's<br>Session | Speak         | Not<br>Started | 8/31/2017  | 8/31/2018 | 🔽 🖄 🗈 🗖 📥 🗙 |
|        | Sample District | Sample School | Student's<br>Session | Francisco     | Not<br>Started | 9/19/2017  | 9/19/2018 | 🔽 🖄 🗈 🗖 🖂 🗙 |
|        | Sample District | Sample School | Student's<br>Session | SQA           | Not<br>Started | 9/18/2017  | 9/18/2018 | 🔽 🖄 🗈 🗖 🛃 🗙 |
|        | Sample District | Sample School | Student's<br>Session | Francisco     | Not<br>Started | 9/18/2017  | 9/18/2018 | 🔽 🖄 🗅 🗖 🛃 🗙 |
|        | Sample District | Sample School | Student's<br>Session | SQA           | Not<br>Started | 9/18/2017  | 9/18/2018 | 🔽 🖄 🗈 🗖 🛃 🗙 |
|        | Sample District | Sample School | Student's<br>Session | SQA           | Not<br>Started | 9/18/2017  | 9/18/2018 | 🔽 🖄 🗈 🗖 📥 🗙 |
|        | Sample District | Sample School | Student's<br>Session | Francisco     | In<br>Progress | 8/18/2017  | 8/18/2018 | 🔽 🖄 🗅 🗖 🖂 🗙 |

- To export details for specific test sessions, select a school at the top of the window, select the test sessions by checking the checkbox for each session in the Select column and then click the Export Student Details button. To export *all test sessions*, click Export Student Details without selecting any test sessions.
- 2. The test session details are exported to an Excel file (.xls) that you can save, view, edit, or print.

**Note:** Depending on the browser you are using, a dialog box may appear for you to use to open or download the file.

## Printing Test Tickets and Rosters

You can print test tickets for the students in an online test session. You can print all of the tickets for all of the students in a session, or you can select specific students and print their tickets.

- 1. To print all of the test tickets for the students in a test session, click the Print All Tickets icon () in the Action column of the Sessions Detail window for the test session.
- 2. A Portable Document Format (.pdf) displays and includes instructions, the testing roster, and test tickets. You can view, print, and save the information.
- 3. Tickets may print up to 4 per page.

| ≖ <u>m</u> | structions                     |                    |                              |                         |                |             |           |                 |        |
|------------|--------------------------------|--------------------|------------------------------|-------------------------|----------------|-------------|-----------|-----------------|--------|
|            |                                |                    |                              |                         | s              | ession Deta | il        |                 |        |
|            | District                       | School             | Session Name                 | Assessment              | Status         | Begin Date  | End Date  | Scoring Option  | Action |
|            | DRC SAMPLE<br>DISTRICT<br>2019 | SAMPLE<br>SCHOOL   | Test Session<br>Grade 3 2019 | Grades 2-3<br>(Eng. D)  | Not<br>Started | 3/4/2019    | 4/16/2019 | DRC Scored      |        |
|            | DRC SAMPLE<br>DISTRICT<br>2019 | SAMPLE<br>SCHOOL   | test session<br>form e       | Grades 6-8<br>(Eng. D)  | Not<br>Started | 5/16/2019   | 9/17/2019 | DRC Scored      |        |
|            | DRC SAMPLE<br>DISTRICT<br>2019 | SAMPLE<br>SCHOOL   | tts                          | Grade 1<br>(Eng. A)     | Not<br>Started | 5/16/2019   | 5/16/2023 | Educator Scored |        |
|            | DRC SAMPLE<br>DISTRICT<br>2019 | SAMPLE<br>SCHOOL   | Student's<br>Session         | Grades 9-12<br>(Eng. D) | Not<br>Started | 3/9/2020    | 3/9/2021  | Educator Scored |        |
|            | DRC SAMPLE<br>DISTRICT<br>2019 | SAMPLE<br>SCHOOL   | Student's<br>Session         | Grades 4-5<br>(Eng. C)  | Not<br>Started | 2/26/2020   | 2/26/2021 | Educator Scored |        |
|            | DRC SAMPLE<br>DISTRICT<br>2019 | SAMPLE<br>SCHOOL 2 | March 15                     | Grade K<br>(Eng. D)     | Not<br>Started | 12/16/2019  | 3/31/2020 | Educator Scored |        |
|            | DRC SAMPLE<br>DISTRICT<br>2019 | SAMPLE<br>SCHOOL   | TTS Test                     | Grades 6-8<br>(Eng. D)  | In<br>Progress | 3/4/2019    | 4/16/2019 | Educator Scored |        |

- 1. To print selected test tickets, click the Edit/Print Ticket Status icon () in the Action column for the test session you want to use.
- 2. When the Testing Status window displays, you can filter the student display by Last Name, Status, or Status by Module. To filter, enter your search criteria or select from the drop-down menus and click **Filter** to display the results (or **Clear** to clear your selections).
- 3. Select one or more students by clicking the checkbox next to their name in the Select column.
- 4. Click **Print Selected**. A PDF version of the Student Test Session Ticket, that you can view, print, and save, displays for the selected students.

## **Unlocking Test Tickets**

A student's test ticket can be unlocked if the student's status for the subtest is Completed but the student needs to log in again.

**Note**: If the student was logged out due to inactivity on the system for more than twenty minutes, the student can log in again using their login information. The test ticket does not need to be unlocked.

In both situations described above, INSIGHT saves the student's response data.

|                                |                    |                              |                         |                | Session Deta | il        |                 |             |
|--------------------------------|--------------------|------------------------------|-------------------------|----------------|--------------|-----------|-----------------|-------------|
| District                       | School             | Session Name                 | Assessment              | Status         | Begin Date   | End Date  | Scoring Option  | Action      |
| DRC SAMPLE<br>DISTRICT<br>2019 | SAMPLE<br>SCHOOL   | Test Session<br>Grade 3 2019 | Grades 2-3<br>(Eng. D)  | Not<br>Started | 3/4/2019     | 4/16/2019 | DRC Scored      | 🔽 🖄 🗈 🖬 📥 🗙 |
| DRC SAMPLE<br>DISTRICT<br>2019 | SAMPLE<br>SCHOOL   | test session<br>form e       | Grades 6-8<br>(Eng. D)  | Not<br>Started | 5/16/2019    | 9/17/2019 | DRC Scored      | 🔽 🖄 🗋 🖾 🗙   |
| DRC SAMPLE<br>DISTRICT<br>2019 | SAMPLE<br>SCHOOL   | tts                          | Grade 1<br>(Eng. A)     | Not<br>Started | 5/16/2019    | 5/16/2023 | Educator Scored | 🔽 🖄 🗋 🖾 🗙   |
| DRC SAMPLE<br>DISTRICT<br>2019 | SAMPLE<br>SCHOOL   | Student's<br>Session         | Grades 9-12<br>(Eng. D) | Not<br>Started | 3/9/2020     | 3/9/2021  | Educator Scored |             |
| DRC SAMPLE<br>DISTRICT<br>2019 | SAMPLE<br>SCHOOL   | Student's<br>Session         | Grades 4-5<br>(Eng. C)  | Not<br>Started | 2/26/2020    | 2/26/2021 | Educator Scored | 🔽 🖄 🗋 🖾 🗙   |
| DRC SAMPLE<br>DISTRICT<br>2019 | SAMPLE<br>SCHOOL 2 | March 15                     | Grade K<br>(Eng. D)     | Not<br>Started | 12/16/2019   | 3/31/2020 | Educator Scored | 🔽 🖄 🗋 🖾 🗙   |
| DRC SAMPLE<br>DISTRICT<br>2019 | SAMPLE<br>SCHOOL   | TTS Test                     | Grades 6-8<br>(Eng. D)  | In<br>Progress | 3/4/2019     | 4/16/2019 | Educator Scored | 🔽 🖄 🗈 🗖 🖂 🗙 |

- 1. To unlock a selected test ticket, click the Edit/Print Ticket Status icon () in the Action column for the appropriate test session. The Testing Status window displays.
- 2. To unlock a test ticket, click the Unlock Ticket icon () in the Action column for the appropriate student. When the Confirm Unlock dialog displays, click Unlock to complete the process.

## Regenerating a Student's Test Ticket

You can regenerate a test ticket for a student who has already tested, but needs to take the test again. For example, if a student takes a test without the proper accommodations, you can regenerate the student's ticket the test so it can be taken with the necessary accommodations.

Within the Portal, you can regenerate a test ticket from the Testing Status window (shown below) or the Edit Student window (shown on the following page).

**Note**: Regenerating a student's test ticket deletes the student's previous responses, including any subtests in the test session.

- 1. To regenerate a test ticket from the Testing Status window, from the My Applications menu, select **Test Management** then click **Manage Test Sessions**. The Test Sessions window displays.
- 2. Enter your search criteria and click the Show Sessions button.
- 3. In the Actions column for the student's test session, click the Edit/Print Ticket Status icon (). The Testing Status window displays.
- 4. On the Testing Status window, click the **Regenerate Test Ticket** icon (
  ) for the student whose test ticket you want to regenerate.
- 5. When the Confirm Regenerate dialog box displays, click **Regenerate Test Ticket** to regenerate the student's test ticket or **Cancel** to cancel the process.

| ast N  | ame       | Sta        | tus                     | ~                        | Status By M                     | odule                    |                       |                     |           |  |
|--------|-----------|------------|-------------------------|--------------------------|---------------------------------|--------------------------|-----------------------|---------------------|-----------|--|
|        |           | (AI        | l)                      | ~                        | Speaking                        |                          | *                     | Filter Clear        |           |  |
| Select | Last Name | First Name | Testing St<br>User Name | atus - Stude<br>Password | nt's Session (Gra<br>Assessment | ides 9-12 (Eng<br>Status | . D) - Spe<br>Started | aking)<br>Completed | Action    |  |
|        | Student   | Training   | Form135007Audic         |                          | SPEAKING                        | Not Started              | Started               | completed           |           |  |
|        | Student   | Training   | Form135007Audio         | TDReview                 | SPEAKING                        | Not Started              |                       |                     | 🗈 🛃 💽 💿   |  |
|        | Student   | Training   | Form135007Audic         | TDReview                 | SPEAKING                        | Not Started              |                       |                     | 🖹 🎿 👩 🖨 🕘 |  |
|        | Student   | Training   | Form135007Audic         | TDReview                 | SPEAKING                        | Not Started              |                       |                     | 🗈 🎿 🝙 🖨 💿 |  |
|        | Student   | Training   | Form135007Audic         | TDReview                 | SPEAKING                        | Not Started              |                       |                     | 🖹 🎿 🗹 🖨 🥘 |  |
|        | Student   | Training   | Form135007Audic         | TDReview                 | SPEAKING                        | Not Started              |                       |                     | 🖹 🛃 🕤 🔵 💿 |  |
|        | Student   | Training   | Form135007Audio         | TDReview                 | SPEAKING                        | Not Started              |                       |                     | 🖹 🛃 🕤 🔵 🕘 |  |
|        | Student   | Training   | Form135007Audic         | TDReview                 | SPEAKING                        | Not Started              |                       |                     | 🖹 🛃 🕤 🔵 💿 |  |
|        | Student   | Training   | Form135007Audio         | TDReview                 | SPEAKING                        | Not Started              |                       |                     | 🖹 🛃 🖆 🕒 💿 |  |

#### Ending Incomplete Tests

For scoring and reporting purposes, you must use the End Incomplete Test option for all Subtests that a student will not complete. For example: When the students needs to complete only 2 of 4 parts of a test, use the End Incomplete Test option to end the test and force a status of "complete" for the parts of the test the will not take.

- 1. To end an incomplete test, click the Edit/Print Ticket Status icon () from the Session Detail window in the Action column for the test session. The details for the test session you selected display in the Testing Status window.
- You can search for students on the Testing Status window by Last Name, Status, or Status by Module. Enter your search criteria or select from the drop-down menus. Click Filter to display the results or Clear to clear your selections.

| m TL | structions                     |                    |                              |                         |                |             |           |                 |        |
|------|--------------------------------|--------------------|------------------------------|-------------------------|----------------|-------------|-----------|-----------------|--------|
|      |                                |                    |                              |                         | . 5            | ession Deta | il        |                 |        |
|      | District                       | School             | Session Name                 | Assessment              | Status         | Begin Date  | End Date  | Scoring Option  | Action |
|      | DRC SAMPLE<br>DISTRICT<br>2019 | SAMPLE<br>SCHOOL   | Test Session<br>Grade 3 2019 | Grades 2-3<br>(Eng. D)  | Not<br>Started | 3/4/2019    | 4/16/2019 | DRC Scored      |        |
|      | DRC SAMPLE<br>DISTRICT<br>2019 | SAMPLE<br>SCHOOL   | test session form e          | Grades 6-8<br>(Eng. D)  | Not<br>Started | 5/16/2019   | 9/17/2019 | DRC Scored      |        |
|      | DRC SAMPLE<br>DISTRICT<br>2019 | SAMPLE<br>SCHOOL   | tts                          | Grade 1<br>(Eng. A)     | Not<br>Started | 5/16/2019   | 5/16/2023 | Educator Scored |        |
|      | DRC SAMPLE<br>DISTRICT<br>2019 | SAMPLE<br>SCHOOL   | Student's<br>Session         | Grades 9-12<br>(Eng. D) | Not<br>Started | 3/9/2020    | 3/9/2021  | Educator Scored |        |
|      | DRC SAMPLE<br>DISTRICT<br>2019 | SAMPLE<br>SCHOOL   | Student's<br>Session         | Grades 4-5<br>(Eng. C)  | Not<br>Started | 2/26/2020   | 2/26/2021 | Educator Scored |        |
|      | DRC SAMPLE<br>DISTRICT<br>2019 | SAMPLE<br>SCHOOL 2 | March 15                     | Grade K<br>(Eng. D)     | Not<br>Started | 12/16/2019  | 3/31/2020 | Educator Scored |        |
|      | DRC SAMPLE<br>DISTRICT<br>2019 | SAMPLE<br>SCHOOL   | TTS Test                     | Grades 6-8<br>(Eng. D)  | In<br>Progress | 3/4/2019    | 4/16/2019 | Educator Scored |        |

| ∎ <u>Ins</u> | tructions |            |            |                |                           |                 |          |           |             |
|--------------|-----------|------------|------------|----------------|---------------------------|-----------------|----------|-----------|-------------|
| .ast N       | lame      | Sta<br>(Al | atus<br>I) | ×              | Status By Mo<br>Listening | dule            | ▼ Fil    | ter Clear |             |
|              |           |            |            | Testing Status | - ENGCK (Grade            | K (Eng. C) - Li | stening) |           |             |
| Select       | Last Name | First Name | User Name  | Password       | Assessment                | Status          | Started  | Completed | Action      |
|              |           |            |            |                |                           |                 |          |           | 🖻 💙 🛃 🖬 🔵 🧕 |
|              |           |            | -          |                |                           |                 |          |           | 🗈 🚺 🎿 🖬 🖨 🧕 |
|              |           |            |            |                |                           |                 |          |           | 🗈 🖓 🎿 🖬 🖨 🧕 |
|              |           |            |            |                |                           |                 |          |           | 🗈 💟 🎿 🖬 🖨 🧕 |
|              | 100       |            |            |                |                           |                 |          |           | 🗈 🖸 🚨 🖬 🖨 🧕 |
|              | -         |            |            |                |                           |                 |          |           | 🔁 🖸 🚨 🖬 🖨 🖉 |
|              | -         |            |            |                |                           |                 |          |           | 🔁 🖓 🚨 🖬 🖨 🧕 |
|              | -         |            | -          |                |                           |                 |          |           | 🔁 🖸 🎿 🖬 🖨 🧕 |
|              |           |            |            |                |                           |                 |          |           | 🗈 🖓 🎿 🖬 🖨 🧕 |
|              |           |            |            | -              |                           |                 |          |           |             |

- 3. Click the End Incomplete Tests icon () for the student. A confirmation dialog box displays.
- 4. Click End Incomplete Test to force the test status to Complete. Click Cancel to cancel the action.

#### Displaying a Test Session Status Summary

The Test Session Status Summary provides a summary report of the test sessions and the status of students (Not Started, In Progress, and Completed) of each subtest for each LAS Links Form you specified when you displayed the Test Sessions window (see "Viewing and Exporting Test Session Status Details" on page 65).

| Test Sessio                 | ns                  |                            |               |                |                    |           |             |  |  |  |  |  |  |
|-----------------------------|---------------------|----------------------------|---------------|----------------|--------------------|-----------|-------------|--|--|--|--|--|--|
| Manage Test Se              | ssions Upload       | d Multiple Test            | Sessions      |                |                    |           |             |  |  |  |  |  |  |
| ■ <u>Instructions</u>       |                     |                            |               |                |                    |           |             |  |  |  |  |  |  |
| * Indicates requi           | red fields          |                            |               |                |                    |           |             |  |  |  |  |  |  |
| Administration<br>LAS Links | *                   | District<br>Sample Distric | t - 99999     |                | hool<br>mple Schoo | l - 11111 | •           |  |  |  |  |  |  |
| Last Name                   |                     | first Name                 |               | Stu            | dent ID            |           |             |  |  |  |  |  |  |
| Session                     | Session             |                            |               |                |                    |           |             |  |  |  |  |  |  |
| LAS Links Form<br>(All)     |                     |                            |               |                |                    |           |             |  |  |  |  |  |  |
| Show Sessions               | Print All Tick      |                            |               |                |                    |           |             |  |  |  |  |  |  |
| ■ <u>Instructions</u>       |                     |                            |               |                |                    |           |             |  |  |  |  |  |  |
|                             |                     |                            | Ses           | sion Detail    |                    |           |             |  |  |  |  |  |  |
| Select District             | School              | Session Name               | Assessment    | Status         | Begin Date         | End Date  | Action      |  |  |  |  |  |  |
| Sample Dis                  | trict Sample School | Student's<br>Session       | Multi Content | Not<br>Started | 8/18/2017          | 8/18/2018 | - 🗙 🔄 🗖 🔄 🗙 |  |  |  |  |  |  |
| Sample Dis                  | trict Sample School | Student's<br>Session       | Multi Content | Not<br>Started | 8/23/2017          | 8/23/2018 |             |  |  |  |  |  |  |

- 1. To display a Test Session Summary report, click the **Manage Test Sessions** option from the Test Management menu. The Test Sessions window displays.
- 2. Select your search criteria and click Show Sessions.
- **3.** Click the Status Summary tab (shown above).
- **4.** A Session Summary and Student Summary report displays for the test sessions displayed on the Test Sessions window (based on your search criteria).

| Sessions            | Status Summary        |             |               |  |
|---------------------|-----------------------|-------------|---------------|--|
| ■ <u>Instructio</u> | ■ <u>Instructions</u> |             |               |  |
|                     |                       | Session     | n Summary     |  |
|                     |                       | Status      | Session Count |  |
|                     |                       | Not Started | 38            |  |
|                     | 1                     | In Progress | 2             |  |

# Test Administrator Management Menu

#### Introduction

From the Test Administrator Management menu, Portal users can search for test administrators and perform the following tasks:

- Add test administrators to the Portal
- Upload multiple test administrators to the Portal
- Edit test administrator information
- Delete test administrators from the Portal
- Export test administrator information to a spreadsheet

#### Adding a Test Administrator

You can add test administrator records to the Portal one at a time, or upload multiple test administrator records at once (see "Uploading Multiple Test Administrators" on page 77). Test Administrators must be added so they can be associated to student groups, which are required for reporting purposes. A user can quickly create test sessions for the testers within a student group. In some areas of the Portal, you can filter students based on a test administrator or student group. At this time, you cannot filter on test administrator or student groups within the On-Demand Reports.

**Note**: Adding a test administrator within Test Administrator Management is not the same as adding a Test Administrator User within User Management. The latter must be done if the user will need access to the Portal, and in that case, we recommend that the same Name and Email address values are used between User Management and Test Administrator Management.

**Tips**: The person who adds users to the Portal should also add test administrators using the Test Administrator Management menu to ensure that the same contact data (first name, last name, email address) is used. In addition, prior to adding a test administrator to the Portal, search for the test administrator (as shown earlier in this section). The test administrator information may already be in the Portal.

- 1. To add a test administrator, from the My Applications menu, select **Test Administrator Management**. The Manage Test Administrators window displays.
- 2. Select an administration, district, and school (required). Click Add Test Administrator. The Add Test Administrator window displays and allows you to add test administrator details.

| dit Test Administrator Upload                                                                                                    | Multiple Test Administrators                                                                                                    |                                                                                                    |                                                                               |                                                                                                    |                                                                                                    |     |
|----------------------------------------------------------------------------------------------------|----------------------------------------------------------------------------------------------------|----------------------------------------------------------------------------------------------------|-------------------------------------------------------------------------------|----------------------------------------------------------------------------------------------------|----------------------------------------------------------------------------------------------------|-----|
| Instructions                                                                                                    |                                                                                                    |                                                                                                    |                                                                               |                                                                                                    |                                                                                                    |     |
| Indicates required fields                                                                                                    |                                                                                                    |                                                                                                    |                                                                               |                                                                                                    |                                                                                                    |     |
|                                                                                                    | istrict School                                                                                                    | v                                                                                                    |                                                                               |                                                                                                    |                                                                                                    |     |
| st Name Firs                                                                                                    | st Name TA ID (Emai                                                                                                    | I)                                                                                                    |                                                                               |                                                                                                    |                                                                                                    |     |
| nail                                                                                                    |                                                                                                    |                                                                                                    |                                                                               |                                                                                                    |                                                                                                    |     |
|                                                                                                    |                                                                                                    |                                                                                                    |                                                                               |                                                                                                    |                                                                                                    |     |
| Find Test Administrators Clear                                                                                                    |                                                                                                    |                                                                                                    |                                                                               |                                                                                                    |                                                                                                    |     |
|                                                                                                    |                                                                                                    |                                                                                                    |                                                                               |                                                                                                    |                                                                                                    |     |
|                                                                                                    | •                                                                                                    | Test Administr                                                                                                  | tors                                                                          |                                                                                                    |                                                                                                    |     |
| District                                                                                                    | ▲ School                                                                                                    | Test Administr                                                                                                  | tors<br>First Name                                                            | TA ID (Email)                                                                                                    | Email                                                                                                    | Act |
| District<br>SAMPLE DISTRICT                                                                                                    | School     SAMPLE SCHOOL 1                                                                                                    |                                                                                                    |                                                                               | TA ID (Email)<br>my1@test.com                                                                                                    | Email<br>my1@test.com                                                                                                    |     |
|                                                                                                    |                                                                                                    | Last Name                                                                                                    | <ul> <li>First Name</li> </ul>                                                |                                                                                                    | my1@test.com                                                                                                    |     |
| SAMPLE DISTRICT                                                                                                    | SAMPLE SCHOOL 1                                                                                                    | Last Name     adteachlast                                                                                       | First Name     abteachfirst                                                   | my1@test.com                                                                                                    | my1@test.com                                                                                                    |     |
| SAMPLE DISTRICT                                                                                                    | SAMPLE SCHOOL 1 SAMPLE SCHOOL 1                                                                                                 | Last Name     adteachlast     efghefghefghefghefgh                                                              | First Name     abteachfirst     abcd abcd abcd abcd                           | my1@test.com<br>teacher_2.e-<br>mail'teacher@stat<br>nowta@drc.org                                                                       | my1@test.com<br>teacher_2.e-mailteacher@state.edu                                                                                                   |     |
| SAMPLE DISTRICT SAMPLE DISTRICT SAMPLE DISTRICT                                                                                                    | SAMPLE SCHOOL 1<br>SAMPLE SCHOOL 1<br>SAMPLE SCHOOL 1                                                                           | Last Name     adteachlast     efghefghefghefgh     novta                                                        | First Name     abteachfirst     abcd abcd abcd test                           | my1@test.com<br>teacher_2.e-<br>mail'teacher@stat<br>nowta@drc.org                                                                       | my1@test.com<br>tescher_2.e-mailtescher©state.edu<br>novta©drc.org                                                                                  | Act |
| SAMPLE DISTRICT SAMPLE DISTRICT SAMPLE DISTRICT SAMPLE DISTRICT SAMPLE DISTRICT                                                                     | SAMPLE SCHOOL 1<br>SAMPLE SCHOOL 1<br>SAMPLE SCHOOL 1<br>SAMPLE SCHOOL 1                                                        | Last Name adteachlast efghefghefghefgh nowta Robertson                                                          | Finst Name     abteachfinst     abcd abcd abcd     test     A                 | my1@test.com<br>teacher_2.e-<br>mailteacher@stai<br>nowta@drc.org<br>arobertson@test.<br>Sk9_1.r-<br>e'test@drc.com                      | my1@test.com<br>teacher_2.e-mail'teacher@state.edu<br>nowta@drc.org<br>t arobertson@test.test                                                       |     |
| SAMPLE DISTRICT SAMPLE DISTRICT SAMPLE DISTRICT SAMPLE DISTRICT SAMPLE DISTRICT SAMPLE DISTRICT                                                     | SAMPLE SCHOOL 1 SAMPLE SCHOOL 1 SAMPLE SCHOOL 1 SAMPLE SCHOOL 1 SAMPLE SCHOOL 1 SAMPLE SCHOOL 1                                 | Last Name adteachlast efghefghefghefghefgh nowta Robertson s K-s'ept                                            | ▲ Finst Name     abteachfinst     abcd abcd abcd     test     A     s K-s'ept | my1@test.com<br>teacher_2.e-<br>mailteacher@stai<br>nowta@drc.org<br>arobertson@test.<br>Sk9_1.r-<br>e'test@drc.com                      | my1@test.com<br>teacher_2.e-mailteacher@state.edu<br>nowta@drc.org<br>tarobertson@test.test<br>Sk9_1.r-etest@drc.com<br>sktestadministrator@drc.edu |     |
| SAMPLE DISTRICT       SAMPLE DISTRICT       SAMPLE DISTRICT       SAMPLE DISTRICT       SAMPLE DISTRICT       SAMPLE DISTRICT       SAMPLE DISTRICT | SAMPLE SCHOOL 1 SAMPLE SCHOOL 1 SAMPLE SCHOOL 1 SAMPLE SCHOOL 1 SAMPLE SCHOOL 1 SAMPLE SCHOOL 1 SAMPLE SCHOOL 1 SAMPLE SCHOOL 1 | Last Name      adteachlast      efghefghefghefghefgh      nowta      Robertson      s K-s'ept      sk testadmin | First Name abteachfirst abcd abcd abcd test A s K-s'ept sktestAdmin           | my1@test.com<br>teacher_2.e-<br>mail'teacher@sta<br>nowta@drc.org<br>arobertson@test.<br>Sk9_1.r-<br>e'test@drc.com<br>sktestadministrat | my1@test.com<br>teacher_2.e-mailteacher@state.edu<br>nowta@drc.org<br>tarobertson@test.test<br>Sk9_1.r-etest@drc.com<br>sktestadministrator@drc.edu |     |

### Adding a Test Administrator (cont.)

| Add Test Administ           | rator   |                                     |     |                                        |   |
|-----------------------------|---------|-------------------------------------|-----|----------------------------------------|---|
| ■ Instructions              |         |                                     |     |                                        |   |
| * Indicates required fi     | elds    |                                     |     |                                        |   |
| Administration<br>LAS Links | *       | District<br>Sample District - 99999 | × * | <b>School</b><br>Sample School - 11111 | * |
| Last Name                   | *       | First Name                          | *   |                                        |   |
| Email                       |         |                                     |     |                                        |   |
|                             |         | *                                   |     |                                        |   |
| Save Save & Add             | Another | Cancel                              |     |                                        |   |

3. When the Add Test Administrator dialog box displays, enter the last name, first name, and email address for the test administrator. Click **Save** to save the record and return to the Manage Test Administrators window, click **Save & Add Another** to save the record and re-display the Add Test Administrator dialog box to add another test administrator, or click **Cancel** to cancel the process. **Note**: If you added a test administrator, when the Manage Test Administrators window re-appears, a message displays indicating that the test administrator has been added.

#### **Uploading Multiple Test Administrators**

Portal users can add Test Administrators to the Portal by uploading a file using the Upload Multiple Test Administrators process described on the following pages.

- 1. To upload multiple test administrator records, from the My Applications menu, select Test Administrator Management. The Manage Test administrator window displays. Click the Upload Multiple Test Administrators tab.
- 2. Use the drop-down menu filtering options to select the correct administration, district, and school.
- **3.** The Upload Multiple Test administrators tab contains links to both a sample PDF file that contains instructions and a sample .csv file that you can use to create the actual file.

Click the **Download the File Layout** link to display the Upload Multiple Test Administrators File Layout - LAS Links file (LASLinksTest AdministratorFileLayout.pdf).

This file displays the required layout of the .csv file you will upload to DRC with rules, instructions, and examples describing how to create and format the file.

- 4. Click the **Sample File** link to download or display the LLSampleTestAdministratorFile.csv file. This file is only a sample of the type of file you will upload to DRC. **Note:** Depending on the browser you are using, a dialog box may appear for you to use to open or download the file.
- 5. Use the LLSampleTest AdministratorFile.txt file to create, rename, and save a test administrator file to upload. Note: Be sure to keep the header column rows in the file you upload. In addition, be sure the values in the District Code and School Code columns in the .csv file match the values that display in the District and School drop-down menus in the Portal.

| Manage Test                                         | Administrators                 |                                              |  |
|-----------------------------------------------------|--------------------------------|----------------------------------------------|--|
| Edit Test Administra                                | ator Upload Multiple Test Ad   | ministrators                                 |  |
| Q Download the                                      | File Layout (PDF document      | :) and a <u>Sample File</u> (CSV text file). |  |
| <u>■ Instructions</u>                               |                                |                                              |  |
| * Indicates required<br>Administration<br>LAS Links | fields<br>District<br>(Select) | School (All)                                 |  |
| File                                                |                                | Browse *                                     |  |
| Upload                                              |                                |                                              |  |

### Uploading Multiple Test Administrators (cont.)

| Q Download the File Lay                      | out (PDF document) and  | a <u>Sample File</u> (CSV text file). |
|----------------------------------------------|-------------------------|---------------------------------------|
| <u>Instructions</u>                          |                         |                                       |
| * Indicates required fields                  |                         |                                       |
| Administration                               | District                | School                                |
| LAS Links                                    | Sample District - 99999 | • * (All)                             |
| File<br>LL Test Admins upload file_final.csv |                         | * Browse                              |
|                                              |                         |                                       |

- 6. After you have created a test administrators file, click **Browse** to locate it, select the file, and click Open to display it in the File field of the Upload Multiple Test Administrators tab.
- 7. Click Upload. A message displays indicating the file has been transferred and is being checked for errors. Note: After the file has been validated, you can review its status. If the file contains errors, you must correct them and repeat Steps 5 and 6.

#### The Manage Test Administrators Window

Portal users can search for test administrators, add test administrators, delete test administrators, and export test administrator information from the Manage Test Administrators window.

**Note**: To add a Test Administrator, first the user must be added to the Portal using the User Management menu.

- 1. To search for test administrators, from the My Applications menu, select **Test Administrator Management**. The Manage Test Administrators window displays.
- 2. Enter or select your search criteria and click the **Find Test Administrators** button. Test administrators that match your selection criteria display at the bottom of the window.
- 3. What you do next depends on whether the test administrator you are searching for exists in the Portal.
- 4. If the test administrator does not exist, click Add Test Administrator to add a test administrator to the Portal. For more information, see "Adding a Test Administrator" on page 75.
- 5. Click the View/Edit icon () to edit the test administrator information on the Edit Test Administrator window. Click Save when your updates are complete.

| Edit Test Administrator Upload | Multiple Test Administrators |                            |                     |                 |                    |
|--------------------------------|------------------------------|----------------------------|---------------------|-----------------|--------------------|
| Instructions                   |                              |                            |                     |                 |                    |
| Indicates required fields      |                              |                            |                     |                 |                    |
| Administration D               | strict                       | School                     |                     |                 |                    |
| LAS Links 💽 * 🛛                | RC SAMPLE DISTRICT 201       | (All) 🗸                    |                     |                 |                    |
| ast Name Fin                   | t Name                       | TA ID (Email)              |                     |                 |                    |
|                                |                              |                            |                     |                 |                    |
| mail                           |                              |                            |                     |                 |                    |
|                                |                              |                            |                     |                 |                    |
|                                |                              |                            |                     |                 |                    |
| Find Test Administrators Clear |                              |                            |                     |                 |                    |
|                                |                              |                            | Test Administrators |                 |                    |
| District                       | <ul> <li>School</li> </ul>   | <ul> <li>Last N</li> </ul> | lame 🔺 First Nam    | e TA ID (Email) | Email              |
| DRC SAMPLE DISTRICT 2019       | SAMPLE SCHOOL                | Adminis                    | strator             | PTAdmin@drc.c   | or PTAdmin@drc.com |
|                                |                              |                            |                     |                 |                    |
|                                |                              |                            |                     |                 |                    |
|                                |                              |                            |                     |                 |                    |
|                                |                              |                            |                     |                 |                    |
|                                |                              |                            |                     |                 |                    |
|                                |                              |                            |                     |                 |                    |
|                                |                              |                            |                     |                 |                    |
|                                |                              |                            |                     |                 |                    |
|                                |                              |                            | 6                   |                 |                    |

### The Manage Test Administrators Window (cont.)

| dit Test Administrator Upl                                                                                                    | oad Multiple Test Administrators                                                                                                    |                                                                                                    |                                                                                             |                                                                                                    |                                                                                                    |    |
|----------------------------------------------------------------------------------------------------|----------------------------------------------------------------------------------------------------|----------------------------------------------------------------------------------------------------|---------------------------------------------------------------------------------------------|----------------------------------------------------------------------------------------------------|----------------------------------------------------------------------------------------------------|----|
| Instructions                                                                                                    |                                                                                                    |                                                                                                    |                                                                                             |                                                                                                    |                                                                                                    |    |
| <sup>•</sup> Indicates required fields                                                                                          |                                                                                                    |                                                                                                    |                                                                                             |                                                                                                    |                                                                                                    |    |
| Administration<br>LAS Links                                                                                                    | District<br>(All)                                                                                                    | School<br>(All)                                                                                     |                                                                                             |                                                                                                    |                                                                                                    |    |
| ast Name                                                                                                    | First Name                                                                                                    | TA ID (Email)                                                                                       |                                                                                             |                                                                                                    |                                                                                                    |    |
| Email                                                                                                    |                                                                                                    |                                                                                                    |                                                                                             |                                                                                                    |                                                                                                    |    |
|                                                                                                    |                                                                                                    |                                                                                                    |                                                                                             |                                                                                                    |                                                                                                    |    |
| Find Test Administrators                                                                                                    | lear                                                                                                    |                                                                                                    |                                                                                             |                                                                                                    |                                                                                                    |    |
|                                                                                                    |                                                                                                    |                                                                                                    |                                                                                             |                                                                                                    |                                                                                                    |    |
|                                                                                                    |                                                                                                    | Test Admin                                                                                          | strators                                                                                    |                                                                                                    |                                                                                                    |    |
| District                                                                                                    | ▲ School                                                                                                    | Test Admin                                                                                          | strators                                                                                    | TA ID (Email)                                                                                                    | Email                                                                                                    | Ac |
| District     SAMPLE DISTRICT                                                                                                    | ▲ School<br>SAMPLE SCHOOL 1                                                                                                    |                                                                                                    |                                                                                             | TA ID (Email)<br>my1@test.com                                                                                                    | Email<br>my1@test.com                                                                                                    |    |
|                                                                                                    |                                                                                                    | ▲ Last Name                                                                                         | <ul> <li>First Name</li> </ul>                                                              |                                                                                                    | my1@test.com                                                                                                    |    |
| SAMPLE DISTRICT                                                                                                    | SAMPLE SCHOOL 1                                                                                                    | Last Name<br>adteachlast                                                                            | First Name     abteachfirst                                                                 | my1@test.com                                                                                                    | my1@test.com                                                                                                    |    |
| SAMPLE DISTRICT SAMPLE DISTRICT                                                                                                 | SAMPLE SCHOOL 1<br>SAMPLE SCHOOL 1                                                                                                    | Last Name adteachlast efghefghefghefghefgh                                                          | First Name     abteachfirst     abcd abcd abcd                                              | my1@test.com<br>teacher_2.e-<br>mail'teacher@stat<br>nowta@drc.org                                                                     | my1@test.com<br>teacher_2.e-mail'teacher@state.edu                                                                                                 |    |
| SAMPLE DISTRICT SAMPLE DISTRICT SAMPLE DISTRICT SAMPLE DISTRICT                                                                 | SAMPLE SCHOOL 1<br>SAMPLE SCHOOL 1<br>SAMPLE SCHOOL 1                                                                                                    | Last Name<br>adteachlast<br>efghefghefghefghefgh<br>nowta                                           | First Name     abteachfirst     abcd abcd abcd     test                                     | my1@test.com<br>teacher_2.e-<br>mail'teacher@stat<br>nowta@drc.org                                                                     | my1@test.com<br>teacher_2.e-mailteacher@state.edu<br>nowta@drc.org                                                                                 |    |
| SAMPLE DISTRICT SAMPLE DISTRICT SAMPLE DISTRICT SAMPLE DISTRICT SAMPLE DISTRICT                                                 | SAMPLE SCHOOL 1<br>SAMPLE SCHOOL 1<br>SAMPLE SCHOOL 1<br>SAMPLE SCHOOL 1                                                                                                    | Lost Name<br>adteachlast<br>efghefghefghefghefgh<br>nowta<br>Robertson                              | First Name abteachfirst abcd abcd abcd abcd test A                                          | my1@test.com<br>teacher_2.e-<br>mailteacher@stai<br>nowta@drc.org<br>arobertson@test.<br>Sk9_1.r-<br>e*test@drc.com                    | my1@test.com<br>teacher_2.a-mailteacher@state.edu<br>nowta@drc.org<br>arobertson@test.test                                                         |    |
| SAMPLE DISTRICT SAMPLE DISTRICT SAMPLE DISTRICT SAMPLE DISTRICT SAMPLE DISTRICT SAMPLE DISTRICT                                 | SAMPLE SCHOOL 1           SAMPLE SCHOOL 1           SAMPLE SCHOOL 1           SAMPLE SCHOOL 1           SAMPLE SCHOOL 1           SAMPLE SCHOOL 1                           | Lost Name<br>adteschlast<br>efghefghefghefghefgh<br>nowta<br>Robertson<br>s K-siept                 | First Name abteachfirst abcd abcd abcd test A s K-siept                                     | my1@test.com<br>teacher_2.e-<br>mailteacher@stai<br>nowta@drc.org<br>arobertson@test.<br>Sk9_1.r-<br>e*test@drc.com                    | my1@test.com<br>teacher_2-a-mailteacher@state.edu<br>nowta@drc.org<br>arobertson@test.test<br>Skg_1.r=best@drc.com<br>sktestadministrator@drc.edu  |    |
| SAMPLE DISTRICT SAMPLE DISTRICT SAMPLE DISTRICT SAMPLE DISTRICT SAMPLE DISTRICT SAMPLE DISTRICT SAMPLE DISTRICT SAMPLE DISTRICT | SAMPLE SCHOOL 1           SAMPLE SCHOOL 1           SAMPLE SCHOOL 1           SAMPLE SCHOOL 1           SAMPLE SCHOOL 1           SAMPLE SCHOOL 1           SAMPLE SCHOOL 1 | Lost Name<br>adteschlast<br>efghefghefghefghefgh<br>nowta<br>Robertson<br>s K-siept<br>sk testadmin | First Name     abteachfirst     abcd abcd abcd     test     A     s K-siept     sktestAdmin | my1@test.com<br>teacher_2.e-<br>maïteacher@sta<br>nowta@drc.org<br>arobertson@test.<br>Sk9_1.r-<br>e'test@drc.com<br>sktestadministrat | my1@test.com<br>teacher_2.a-mailteacher@state.edu<br>nouta@drc.org<br>arobertson@test.test<br>Skg_1.r=ttest@drc.com<br>skdestadministrator@drc.edu |    |

• As shown above, click the checkbox to select one or more test administrators and click **Delete Test Administrator** to remove the test administrator(s) from the Portal.

**Note**: Before deleting a test administrator, find all student groups the test administrator is associated with and reassign them. When a test administrator is deleted, all student groups associated with that test administrator are also deleted.

A confirmation dialog displays. Click **Delete Test Administrator** to continue or click **Cancel** to return to the Manage Test Administrators window.

• Select one or more test administrators and click **Export to Excel** to export the selected test administrator data to a spreadsheet.

## Student Group Management Menu

#### Introduction

Ensure that all student groups are set up and accurate prior to requesting the data to be sent to DRC Interactive Reporting. Use student groups in order to designate a "class" within your organization's testing hierarchy.

**Note:** Students and test administrators must be added to Student Management and Test Administrator Management before student groups can be created.

From the Student Group Management menu, Portal users can search for student groups and perform the following tasks:

- Add a student group
- Edit student group information
- Create a test session from a student group
- Reassign a test administrator to multiple student groups
- Upload multiple student groups

() Important: Because Student Groups allow a Test Administrator to display report data for all of the students in the group, Student Groups are recommended for paper and online testing.

To ensure student data remains manageable, data for all students is archived and purged from the Portal each fall.

#### Data Purge for Previous Students

After the purge, reports for the previous year's students are available, but only current student data displays when creating new student groups, test sessions, or displaying testing statuses in the Student Status Dashboard.

The purge process is handled by DRC; nothing is required of districts or schools.

#### Add a Student Group

Student groups should be named so that other Portal users can clearly distinguish one student group from another. The student group name and test administrator name should be unique to the district and school selected.

**Student Group Name Recommendation:** <Program> <Test administrator name> <Class time/session> or another name that best describes the students in the group. **Example:** ESL Joe Garza 2nd Period.

- 1. From the My Applications menu, select **Student Group Management**. The Manage Student Groups window displays.
- 2. Select an administration, district, school, and test administrator. Click Add Student Group. The Add Student Group window (shown on the following page) displays.

| Manage Student Group        | s Upload Student Groups                                                           |                                         |
|-----------------------------|-----------------------------------------------------------------------------------|-----------------------------------------|
| ■ <u>Instructions</u>       |                                                                                   |                                         |
| * Indicates required fiel   | ds                                                                                |                                         |
| Administration<br>LAS Links | District School           Sample District - 99999         * Sample School - 11111 | *                                       |
| Student Last Name           | Student First Name Student ID                                                     |                                         |
| Test Administrator          | Group Name                                                                        |                                         |
| Find Student Groups         | Clear                                                                             |                                         |
| Test Administrator          |                                                                                   | Student Groups                          |
|                             | Choose from the above                                                             | filters and click on 'Find Student Grow |
|                             |                                                                                   |                                         |
|                             |                                                                                   |                                         |
|                             |                                                                                   |                                         |
|                             |                                                                                   |                                         |
|                             |                                                                                   |                                         |
|                             |                                                                                   |                                         |

#### Add a Student Group (cont.)

**Tip**: On the Add Student Group window, you can filter by Test Administrator to return all students who have been associated to a student group for the selected test administrator.

Click the **New Student** button to display the Add Student window, which you use to add students to the Portal. After adding the student you then can add the student to a student group.

| Instructions                                                                                         |                                          |                                           |                |
|----------------------------------------------------------------------------------------------------|------------------------------------------|-------------------------------------------|----------------|
| Indicates required fields<br>roup Name                                                               | *                                        | Test Administrator                        | Add 💙          |
| earch for Available Students<br>Student Last Name<br>Demographic<br>(All) v<br>Find Students New Stu | Student First Name Accommodation (All) V | Student ID<br>Test Administrator<br>(All) | Grade<br>(All) |
| Available Students:                                                                                  |                                          | Students in Group:                        | *              |
| Double-click to edit Student                                                                         |                                          | Double-click to edit Student              |                |

- 3. Enter a Group Name for the student group.
- 4. Select a new test administrator from the dropdown menu or click Add to add a test administrator to the Portal, then select the test administrator for the student group.
- 5. Enter search criteria and click **Find Students**. The students that meet your criteria display in the Available Students column.
- 6. Select a student and double-click to edit the student's information, or use the Add Selected (), Remove Selected (), Add All (), and Remove All () icons with the Available Students and Students in Session lists to select one or more students to remove or add.

**Note:** To select multiple students in sequence, press the **Shift** key, select the students, and click the mouse button. To select multiple students not in sequence, press the **Ctrl** key, select the students, and click the mouse button.

7. Click Save to save your changes or Cancel to cancel them.

#### The Manage Student Groups Window

Portal users can search for student groups, copy, edit, and delete student groups from the Mange Student Groups window.

- 1. From the My Applications menu, select **Student Group Management**. The Manage Student Groups window displays.
- 2. To search for one or more student groups, use the various drop-down menus and fields to enter search criteria and click **Find Student Groups**.

| Manage Student                | Groups                                                           |        |
|-------------------------------|------------------------------------------------------------------|--------|
| Manage Student Groups         | Upload Student Groups                                            |        |
| <u>■ Instructions</u>         |                                                                  |        |
| * Indicates required fields   | S                                                                |        |
| Administration                | District School                                                  |        |
| LAS Links                     | ▼ * Sample District - 99999 ▼ * Sample School - 11111 •          | ▼      |
| Student Last Name             | Student First Name Student ID                                    |        |
| Test Administrator            | Group Name                                                       |        |
| Find Student Groups           | Clear                                                            |        |
| Test Administrator            |                                                                  |        |
|                               | 1                                                                | No mat |
|                               |                                                                  |        |
|                               |                                                                  |        |
|                               |                                                                  |        |
|                               |                                                                  |        |
|                               |                                                                  |        |
| Add Student Group Export to I | Excel Reassign Group Copy Selected Groups Delete Selected Groups |        |

#### The Manage Student Groups Window (cont.)

Use the icons in the Action column to, for example, edit or delete a student group.

| Manage Student Gro          | ups                            |                         |   |          |           |
|-----------------------------|--------------------------------|-------------------------|---|----------|-----------|
| Manage Student Groups Uplo  | oad Student Groups             |                         |   |          |           |
| <u>■ Instructions</u>       |                                |                         |   |          |           |
| * Indicates required fields |                                |                         |   |          |           |
| Administration              | District School                |                         |   |          |           |
| LAS Links 💽 *               | DRC SAMPLE DISTRICT 2019 SAMPL | E SCHOOL - 101 💽 *      |   |          |           |
| Student Last Name           | Student First Name Student I   |                         |   |          |           |
| Test Administrator          | Group Name                     |                         |   |          |           |
| Find Student Groups Clear   |                                |                         |   |          |           |
|                             |                                | Student Groups          |   |          |           |
| Test Administrator          |                                | ▲ Group Name            | * | Students | Action    |
|                             | ran-sa                         | Case of Their Dirace 22 |   | 1        | 🗾 🕲 🖹 🗙 ^ |

3. Student groups that match your search criteria display at the bottom go the window.

Click the **View/Edit** icon () in the Action column for the student group whose information you want to edit. The Edit Student Group window (shown below) displays. For details about how to use the Edit Student window, see "Editing Student Group Information" on page 87 for more information.

Click the Delete icon  $(\mathbf{X})$  to delete a student group.

| Instructions                                 |                    |   |                    |       |     |
|----------------------------------------------|--------------------|---|--------------------|-------|-----|
| Indicates required fields<br>froup Name      |                    |   | Test Administrator |       | _   |
| inglish A group                              |                    | * |                    | ► bbA | . * |
| Search for Available Students                |                    |   |                    |       |     |
| Student Last Name                            | Student First Name | 2 | Student ID         | Grade |     |
|                                              |                    |   |                    | (All) |     |
| Demographic                                  | Accommodation      |   | Test Administrator |       |     |
| (All)                                        | (All)              | * | (All)              |       |     |
| Find Students New Stu<br>Available Students: | Ident              | ç | Students in Group: |       |     |
| sq, br (130)                                 |                    |   | · · ·              |       | *   |

#### Editing Student Group Information

The Edit Student Group window allows you to edit student group details and add or remove students from a group. You also can select (or add then select) a test administrator for a group. When your changes are complete, you can save them or save them and add the group to a test session.

| Add Student Group                                                                                                    |                        |        |                              |                |   |
|----------------------------------------------------------------------------------------------------|------------------------|--------|------------------------------|----------------|---|
| <u>■ Instructions</u>                                                                                                    |                        |        |                              |                |   |
| * Indicates required fields<br>Group Name<br>English A group                                                                                                    |                        | *      | Test Administrator           | Add 💌 *        |   |
| Search for Available Students<br>Student Last Name                                                                                                    | Student First Name     | •      | Student ID                   | Grade<br>(All) | ~ |
| Demographic<br>(All)                                                                                                    | Accommodation<br>(All) | •      | Test Administrator<br>(All)  |                |   |
| Find Students         New Students           Available Students:         Image: Content of the student of the student o | dent Clear             |        | Students in Group:           |                |   |
| sq, br (130)<br>Double-click to edit Student                                                                                                    |                        |        | Double-click to edit Student | *              |   |
| Save Save & Add Anothe                                                                                                    | r Save & Add to S      | essior | Cancel                       |                |   |

- You can search for and add available students to the student group.
- You can add students to the Portal, and then add them to student groups.
- You can select a new test administrator from the dropdown menu or click **Add** to add a test administrator to the Portal, then select the test administrator for the student group.
- Click Save to save your changes or Cancel to cancel your changes.
- Click Save & Add Another to save your changes to the group and then add another student group.
- Click **Save & Add to Session** to save your changes to the group and then add the group to a test session.

#### Create a Test Session from a Student Group

You can create a test session for a student group using the Add Test Sessions window.

- 1. On the Manage Student Groups window, in the Action column, click the Add to Session () icon. The Add Test Session window displays.
- 2. Enter a Session Name for the test session and other details. Fields with a red asterisk (\*) are required.

| Add Test Session              |                       |                                                     |                                          |
|-------------------------------|-----------------------|-----------------------------------------------------|------------------------------------------|
| Testing Window: 05            | /14/2020 - 05/21/202  | 20                                                  |                                          |
|                               |                       | ne your account will be<br>a yearly purchase is rec | active with LAS Links Online.<br>quired. |
| Eligible Grades: 01           |                       |                                                     |                                          |
| ■ Instructions                |                       |                                                     |                                          |
| * Indicates required fields   |                       |                                                     |                                          |
| Session Name                  | Scoring Option Status |                                                     | Test Administrator                       |
| Keith Test 11D1 *             | Educator Scored C     | hange to DRC Scored                                 |                                          |
| LAS Links Test Form           | Available Subtest     | n Cubbert                                           | (s) Chosen for Session                   |
| English Form A, Grade 1       | Speaking              |                                                     | aking Grade 1 (Eng. A)                   |
|                               | Listening             |                                                     |                                          |
|                               | Reading               |                                                     |                                          |
|                               | Writing               |                                                     |                                          |
|                               |                       |                                                     |                                          |
| Begin Date End Dat            | e Mode                |                                                     |                                          |
| 5/14/2020 📷 * 5/21/20         | 20 📑 * Paper 🗸        | *                                                   |                                          |
| Search for Available Students |                       |                                                     |                                          |
| Student Last Name             | Student First Name    | Student ID                                          | Grade                                    |
| Demographic                   | Accommodation         | Test Administrator                                  | Student Group                            |
| (AII)                         | (All)                 | (All)                                               | × V                                      |
| Find Students New St          | udent                 |                                                     |                                          |
| Available Students:           |                       | Students in Session:                                |                                          |
|                               | <b>^</b>              | _                                                   | <b>A</b>                                 |
|                               |                       |                                                     |                                          |
|                               |                       |                                                     |                                          |
|                               |                       |                                                     |                                          |
|                               |                       |                                                     |                                          |
|                               |                       |                                                     |                                          |
| Double-click to edit Student  | *                     | Double-click to edit Stud                           | •                                        |
| Double-Click to edit Student  | _                     | Double-click to edit Stud                           | ent                                      |
| Save Save & Add Anoth         | er Cancel             |                                                     |                                          |
|                               |                       |                                                     |                                          |

- 3. The students in the selected student group display in the Available Students column.
- 4. Use the Add Selected (), Remove Selected (), Add All ()), and Remove All () icons with the Available Students and Students in Session lists to select one or more students to remove or add.
- 5. Click Save to save your changes or click Save & Add Another to save your changes and create another test session for the select student group. Click Cancel to cancel your changes.

#### Reassign a Test Administrator to Multiple Student Groups

You can perform this procedure any time a new test administrator needs to be assigned to existing student groups.

**Note**: Perform this procedure prior to deleting any test administrators. Deleting a test administrator will delete all student groups tied to that test administrator.

| Manage Student Groups                                                        |                         |
|------------------------------------------------------------------------------|-------------------------|
| Manage Student Groups Upload Student Groups                                  |                         |
| Instructions                                                                 |                         |
| * Indicates required fields                                                  |                         |
| Administration District School<br>LAS Links V * DRC SAMPLE DISTRICT 2011 V * |                         |
| Student Last Name Student ID                                                 |                         |
| Test Administrator Group Name                                                |                         |
| Find Student Groups Clear                                                    |                         |
| Student                                                                      |                         |
| Test Administrator                                                           | up Name Students Action |
| )                                                                            |                         |
|                                                                              | *                       |
| Add Student Group Export to Excel Reassign Group Copy Selected Groups        |                         |

- 1. On the Manage Student Groups window, enter selection criteria then click the **Find Student Groups** button.
- 2. Select the student groups to reassign and click **Reassign Group**.
- **3.** On the Assign Test Administrator to Student Groups window (shown below), select the test administrator for the selected student groups and click **Assign**.

| Assign Test Administrator to Student<br>Groups                        |
|-----------------------------------------------------------------------|
| <ul> <li>Instructions</li> <li>* Indicates required fields</li> </ul> |
| Test Administrator<br>(Select)                                        |
| Assign Cancel                                                         |

#### Uploading Multiple Student Groups to the Portal

To upload multiple student group records at once, you can upload a file containing student group information to the Portal. The file must be in the comma-separated value (.csv) format and the fields in the file must be in specific columns.

1. From the My Applications menu bar, select **Student Group Management**. The Manage Student Groups window displays. Select the **Upload Student Groups** tab.

| Manage Stud          | ent Groups                |                                              |
|----------------------|---------------------------|----------------------------------------------|
| Manage Student Gr    | oups Upload Student Group | 25                                           |
| Q Download the       | File Layout (PDF document | t) and a <u>Sample File</u> (CSV text file). |
| <u>Instructions</u>  |                           |                                              |
| * Indicates required | fields                    |                                              |
| Administration       | District                  | School                                       |
| LAS Links            | <b>v</b> * (Select)       | *                                            |
| File                 |                           | 1                                            |
|                      | Browse                    | *                                            |
| Upload               |                           |                                              |

- **2.** The Upload Student Groups tab contains links to both a sample PDF file that contains instructions and a sample .csv file that you can use to create the actual file.
- **3.** Click the **Download the File Layout** link to display the StudentGroupsFileLayout.pdf file. **Note**: This file displays the required layout of the .csv file you will upload to DRC with rules, instructions, and examples describing how to create and format the file.
- 4. Click the **Sample File** link to download or display the SampleStudentGroupsFile.csv file. **Note**: This file is only a sample of the type of file you will upload to DRC. Depending on the browser you are using, a dialog box may appear for you to use to open or download the file.
- 5. Use the SampleStudentGroupsFile.csv file to create, rename, and save a student group file to upload **Note**: Be sure to keep the header column rows in the file you upload.

#### Uploading Multiple Student Groups to the Portal (cont.)

| Manage Student                            | Gro                 | ups                                     |                    |                         |
|-------------------------------------------|---------------------|-----------------------------------------|--------------------|-------------------------|
| Manage Student Groups                     | Uplo                | oad Student Groups                      |                    |                         |
| Q Download the File I                     | Layou               | <u>t</u> (PDF document) and a <u>Sa</u> | <u>nple File</u> ( | CSV text file).         |
| ■ <u>Instructions</u>                     |                     |                                         |                    |                         |
| * Indicates required fields               |                     |                                         |                    |                         |
| Administration                            |                     | District                                | School             |                         |
| LAS Links                                 | *                   | SAMPLE DISTRICT - 412345 🗸              | * SAMPL            | E SCHOOL 3 - 987654 👽 * |
| File<br>LAS Links Portal Student Group up | oload file <u>.</u> | final.( X Browse)*                      |                    |                         |

- 6. After you have created a students file, click **Browse...** to locate it, select the file, and click **Open** to display it in the File field of the Upload Student Groups tab.
- 7. Click Upload. A message displays indicating the file has been transferred and is being checked for errors.

After the file has been validated, you can review its status. If the file contains errors, you must correct them and repeat Steps 5 and 6.

## **Educator Scoring**

#### Introduction

This section describes how to score LAS Links tests that include Constructed Response (CR) items using the Educator Scoring tool, which is accessed via the Portal.

#### Student Responses in the Portal

After logging in to the Portal, users with the Educator Scoring permission see the **Educator Scoring** menu option. This option opens the Scoring page where a scorer can define the student population to score by selecting the required fields and search criteria from the menus. Then, the scorer can access the Scoring Status window, which displays tests that are ready to score and allows the scorer to access the Educator Scoring application.

Note: Users can score tests and subtests in any order, depending on which students complete testing first.

Most test responses are available for scoring within 2 hours of the student completing the test.

- Scoring is to be completed by educators using a computer or laptop with Google Chrome or Internet Explorer 11 installed.
- DRC INSIGHT does not need to be installed on the machine.
- Several tools in Educator Scoring, such as the Note and Highlighter tools, allow the scorer to provide comments and other notations for the student.
- To provide a student with a copy of their online test response with scoring annotations, **use the export to PDF tool prior to submitting the score**. Once the score has been submitted, the response and scoring feedback is not available in the scoring system. Scores do not print, but can be annotated on the response.
- Once you export the PDF of the student's responses, you can save the file.

#### Scoring Icons Enabled When Responses are Ready to Score

Prior to / during testing, the scoring icons in Educator Scoring are disabled. When students complete sections of a test and their responses (at the test session or student level) are ready to be scored, the **Score Session** or **Score Student** icons are enabled.

#### Print Student Responses

Scorers have the option to batch print student responses and hand score them on paper prior to entering the scores in Educator Scoring. Note: Student responses are *not* available to print after scores are entered in Educator Scoring.

#### Accessing Rubrics to Use With Educator Scoring

Scoring resources are available to score student responses for each assessment: Writing and Speaking. To view and use these item-level resources, click Scoring Resources. Then, use the Scoring Resources Filter drop-down menu to select the specific resources that you want to use. Additional resources for scoring practice are available in the Digital Library under Rubric Scoring and Calibration.

#### Scoring Resources by Assessment

| Assessment                             | Scoring Resource   | Displays                                 |
|----------------------------------------|--------------------|------------------------------------------|
|                                        | Rubric             | Rubric Description                       |
| Writing                                | Scoring Guide      | Rubric Explanation/Sample<br>Response(s) |
|                                        | Supporting Passage | Student Prompt                           |
|                                        | Rubric             | Rubric Description                       |
| Speaking                               | Scoring Guide      | Rubric Explanation/Sample<br>Response(s) |
|                                        | Supporting Passage | Student Task                             |
| Deeding                                | Rubric             | Rubric Description                       |
| Reading<br>Form C and D<br>Grades 4-12 | Scoring Guide      | Rubric Explanation/Sample<br>Response(s) |
| Grades 4-12                            | Supporting Passage | Passage and Student Prompt               |

| Educator Scoring ELL                                      | )30             | 🔞 Help         | downloadRubricContents |                              | 1/1                  |
|-----------------------------------------------------------|-----------------|----------------|------------------------|------------------------------|----------------------|
| 21A Writing Gr 68 Q858411                                 |                 |                |                        |                              |                      |
| Project: ELL030                                           |                 |                |                        |                              |                      |
| Lithocode: 990001983210                                   | 1.052           |                |                        |                              |                      |
| Scoring Resources: Showing<br>Scoring Resource Type: Scor |                 |                |                        |                              | Scoring Guide        |
| << Prev                                                   | Current         | Next >>        | Write                  | About                        |                      |
|                                                           |                 |                | Form                   | A Grade 6-8                  |                      |
| << Prev Scoring Resource                                  | Next Scorin     | ng Resource >> | Item                   | 858411                       |                      |
| Response                                                  | Scoring         | g Resources    | Onlin                  | e Item # 24/ Print Item # 21 |                      |
| Scoring Resources Filter                                  | : All           | ~              |                        |                              | Painting a Picture   |
| Scoring Reso                                              | urces Window: 🗌 |                | Scor                   | e Sample Response            | Explanation of Score |
|                                                           |                 |                | 0                      | HL (Home Language)           | No English word      |
| 1                                                         |                 |                |                        | the durants was to see the s |                      |

#### Important Notes About Scoring Resources

- As shown above, prior to scoring in Educator Scoring, click the **Scoring Resources** button to display the Rubric, Scoring Guide or Supporting Passage (Student Prompt) on the right side of the window. You can toggle between the rubric and the student's response.
- You can display online help and the Image toolbar by clicking the **Help** (@) icon.
- The <<**Prev Scoring Resource** and **Next Scoring Resource**>> buttons are enabled if you select the All option from the Scoring Resources Filter. You can use these buttons to navigate between all the scoring resources available for the assessment.
- If you check the **Scoring Resources Window** option, the scoring resources open in a separate browser tab, which you can move to another monitor if needed, and use them while scoring responses in Educator Scoring.
- Clicking **Submit** submits the score. It does not close the scoring resources. To close the scoring resources, you must click **Exit Scoring** when you finish your score session.

#### **Displaying Scoring Status**

To check the status of tests on the Scoring Status window and access the Educator Scoring application, complete the following steps. **Note**: The Session Status column on the Scoring page displays the testing progress: **Not Started**, **In Progress**, **Complete** (ready to score).

|                       |               | SIGHT           | LAS LIN                              | <s th="" 🗸<=""><th>EDUC</th><th>ATOR SC</th><th>ORING</th><th>-</th></s> | EDUC          | ATOR SC    | ORING                                        | -        |
|-----------------------|---------------|-----------------|--------------------------------------|--------------------------------------------------------------------------|---------------|------------|----------------------------------------------|----------|
|                       |               |                 |                                      |                                                                          |               |            |                                              |          |
| Scoring               |               |                 |                                      |                                                                          |               |            |                                              |          |
| 🛕 Some ses            | sions may not | be available fo | or Educator Sc                       | oring.                                                                   |               |            |                                              |          |
| ■ <u>Instructions</u> |               |                 |                                      |                                                                          |               |            |                                              |          |
| Indicates requ        | uired fields  |                 |                                      |                                                                          |               |            |                                              |          |
| dministration         |               | District        |                                      | School                                                                   |               |            |                                              |          |
| AS Links              | *             | Sample District | - 99999 🗸                            | * Sample                                                                 | School - 11   | 111 💌      |                                              |          |
| AS Links Form         |               | Assessment      |                                      | Session                                                                  |               |            |                                              |          |
| nglish Form C         | •             | (All)           | •                                    |                                                                          |               |            |                                              |          |
| Show Sessions         |               |                 | Session D                            | atail                                                                    |               |            |                                              |          |
| District 🔺            | School 🔺      | Session Name    | Assessment 🔺                         | Session<br>Status                                                        | Begin<br>Date | End Date 🔺 | Item Counts                                  | Action   |
| Sample District       | Sample School | CY - Session 2  | Grades 4-5 (Eng.<br>C)               | Completed                                                                | 9/7/2017      | 2/2/2018   | 0 available,<br>0 in process,<br>0 complete  | <b>1</b> |
| Sample District       | Sample School | CY - Session 3  | Grades 4-5 (Eng.<br>C)               | Not Started                                                              | 9/7/2017      | 2/2/2018   | 0 available,<br>0 in process,<br>0 complete  | <b>1</b> |
| Sample District       | Sample School | CY - Session 4  | Grades <mark>4-5 (</mark> Eng.<br>C) | Completed                                                                | 9/7/2017      | 2/2/2018   | 21 available,<br>0 in process,<br>3 complete | <b>1</b> |
| Sample District       | Sample School | CY - Session 8  | Grades 4-5 (Eng.<br>C)               | Completed                                                                | 9/7/2017      | 2/2/2018   | 0 available,<br>0 in process,<br>0 complete  | <b>1</b> |
|                       |               |                 | -/                                   |                                                                          |               |            | o complete                                   |          |

- 1. From the Applications menu, select Educator Scoring. The Scoring page displays.
- 2. Select a district and LAS Links form then click **Show Sessions**. The test sessions meeting the filter criteria display in the Session Detail chart.
- **3.** To score all students within the test session, when enabled click the **Score Session** icon () in the Action column. You will be signed into Educator Scoring.
- 4. To view a list of students and score individual students within the test session, click the Show Students icon ( ) in the Action column. The Scoring Status window displays (shown on the following page).

#### Displaying Scoring Status (cont.)

| ■ <u>Instructi</u><br>ast Name | ions       |       |                  |              |                                          |       |
|--------------------------------|------------|-------|------------------|--------------|------------------------------------------|-------|
|                                |            |       | Filter Clea      | ar Refres    | h                                        |       |
|                                |            |       | - English Form C |              |                                          |       |
| Last Name                      | First Name | Grade | Student ID       | Content Area |                                          | ction |
| Anderson                       | Jenny      | 05    | 7890123456       | SPEAKING     | 16 available, 0 in process, 2 complete   |       |
| Anderson                       |            |       |                  |              |                                          |       |
|                                | Jenny      | 05    | 7890123456       | WRITING      | 5 available, 0 in<br>process, 1 complete |       |
|                                | Jenny      | 05    | 7890123456       | WRITING      |                                          |       |

5. The Scoring Status window displays. From the list of students, select the student whose writing you intend to score and click the Score Student icon (). You will be signed into the Educator Scoring application. Note: The Item Counts column displays how many items are available, in progress, and complete for each student.

#### Scoring Responses in Educator Scoring

To score Writing, Speaking, and Reading tests that include CR items in Educator Scoring, follow these steps.

| Educator Scoring ritese 🛛 🔞 Help                                            | Question: 01A Speaking Gr 01 Q857465 |
|-----------------------------------------------------------------------------|--------------------------------------|
| 01A Speaking Gr 01 Q857465<br>Project: LLL030<br>Lithocode: 990004915210    | ► 0:00 / 0:03                        |
| Prev Scoring Resource Next Scoring Resources     Response Scoring Resources |                                      |
| Scoring Resources Filter: All                                               |                                      |
| Fxit Scoring                                                                |                                      |

- 1. To view the Help for scoring student responses, click the Help (?) icon.
- 2. The question description identifies the task the student is responding to.
- **3.** View or click to play the student's response and follow the steps described in the Rubric and Scoring Resources to score the response.
- 4. To select the score, click one of the numeric score buttons.
- 5. The << Prev Page and Next Page >> buttons are enabled if a response exceeds one page. You can use these buttons to navigate between pages. You also can use the Page drop-down list (?) to navigate between pages.
- 6. If a task has multiple parts, you will see a **Next** button after each task. You will evaluate each response and then award a single score that reflects the highlest level of performace observed.
- 7. After you have entered all scores, click **Submit**. If you have more responses to score, the next response displays after you click Submit.

## **Report Delivery Menu**

#### **On-Demand Reports**

Portal users can view or download score reports by student. The reports display the student info, the subjects tested and related scores and performance levels.

1. From the My Applications menu, select **Report Delivery** then click the On Demand Reports tab.

| <b>On-Demand Report</b>                | S                                                                |                               |          |
|----------------------------------------|------------------------------------------------------------------|-------------------------------|----------|
|                                        | ows the user to search for Stuc<br>rts. More comprehensive LAS I |                               |          |
| ■ <u>Instructions</u>                  |                                                                  |                               |          |
| * Indicates required fields            |                                                                  |                               |          |
| Administration<br>LAS Links            | District DRC SAMPLE DISTRICT 2019                                | School<br>SAMPLE SCHOOL - 101 | *        |
| Report<br>Student Proficiency Report - | Language<br>English                                              | Grade<br>(All)                | •        |
| Last Name                              | First Name                                                       |                               |          |
| Student ID                             | Session                                                          |                               | ν.       |
| Find Students Clear                    |                                                                  |                               | <i>w</i> |

- 2. Specify an administration, district, and school.
- **3.** From the Report menu, select Student Proficiency Report Forms Eng A/B, Espanol A or select Student Proficiency/Academic Report Eng C/D, Espanol B.
- 4. From the Language menu, select a language.
- 5. Click the **Find Students** button to display a list of reports (shown on the following page) for the selection criteria you entered.

#### **On-Demand Reports (cont.)**

| Administrati<br>LAS Links<br>Report | required fields<br>ion | District            | <u></u>         |                    |         |        |   |
|-------------------------------------|------------------------|---------------------|-----------------|--------------------|---------|--------|---|
| LAS Links<br>Report                 |                        | District            |                 |                    |         |        |   |
| Report                              | ✓ *                    |                     |                 | chool              |         |        |   |
|                                     |                        | DRC SAMPLE DIST     |                 | AMPLE SCHOOL - 101 | •       |        |   |
| Student Prof                        | iciency Report – 🗸 *   | Language<br>English | Gr<br>• * (A    | ade<br>II)         | *       |        |   |
| Last Name                           |                        | First Name          |                 |                    |         |        |   |
|                                     |                        |                     |                 |                    |         |        |   |
| Student ID                          |                        | Session             |                 |                    |         |        |   |
|                                     |                        |                     |                 |                    |         |        |   |
| Find Stude                          | ents Clear             |                     |                 |                    |         |        |   |
| Tind Stude                          | cicut                  |                     |                 |                    |         |        |   |
|                                     |                        |                     | Students        |                    |         |        | _ |
| Select L                            | Last Name 🔺            | First Name          | State StudentID | ▲ Date Of Birth ▲  | Grade 🔺 | Action |   |
|                                     | Ateststudent           | Puppet              | 0040123456      | 03/09/1988         | к       | 7      | 4 |
| - e                                 | edirect                | toapp               | 8585756212      | 01/01/2001         | к       | 7      |   |
| <u></u> ι                           | LL-Stud001             | LL-Stud001          | 592030001       | 10/31/2011         | 03      | 7      |   |
| <b></b>                             | Student                | Puppet              | 1346792580      | 03/09/1988         | 01      | 7      |   |
| <b></b>                             | Student                | Training            | 1234567890      | 01/01/2007         | 06      | 7      |   |
| <u> </u>                            | Student                | Training            | 1234567890      | 01/01/2008         | 06      | 7      |   |
|                                     |                        |                     |                 |                    |         |        |   |
|                                     |                        |                     |                 |                    |         |        |   |
|                                     |                        |                     |                 |                    |         |        |   |

- 6. To open or save one student's report, in the Action column, click the **Open PDF** icon () to display the report. Click the **Save PDF** icon () to save the report to your system.
- 7. To open or save PDF reports for multiple students, select the check box for the student reports you want to work with. Click **Open Selected** to open all selected student reports. Click **Save Selected** to save the selected reports to your system.

#### **View Reports**

Portal users can view or download reports by district and student as follows:

- LL1 District Student Data File (SDF)
- LL1 SDF District Test
- LL2 District Student Data File (SDF)
- LL2 SDF School Test
- 1. From the My Applications menu, select **Report Delivery** then click the View Reports tab.

| Administration<br>LAS Links    | <b>v</b>                   |                                      |            |          |           |        |
|--------------------------------|----------------------------|--------------------------------------|------------|----------|-----------|--------|
| District<br>(All)              | School Repo<br>(All) (All) | rt 🕞                                 |            |          |           |        |
| Show Reports                   |                            |                                      |            |          |           |        |
| Drag a column header here to g | group by that column       | Reports                              |            |          |           |        |
| Administration                 | Report                     | Title                                | District 🔺 | School 🔺 | Date 🔻    | Action |
| LAS Links                      | LL1 SDF District Test      | LL1 District Student Data File (SDF) | 100043910  |          | 9/11/2019 |        |
| LAS Links                      | LL1 SDF District Test      | LL1 District Student Data File (SDF) | 100057905  |          | 9/11/2019 |        |
| LAS Links                      | LL1 SDF District Test      | LL1 SDF District Test                | 100057905  |          | 9/11/2019 |        |
| LAS Links                      | LL1 SDF District Test      | LL1 District Student Data File (SDF) | 100214901  |          | 9/11/2019 |        |
| LAS Links                      | LL1 SDF District Test      | LL1 SDF District Test                | LOG        |          | 9/11/2019 |        |
| LAS Links                      | LL1 SDF District Test      | LL1 SDF District Test                | LOJ        |          | 9/11/2019 |        |
|                                |                            |                                      |            |          |           |        |

- 2. Specify a district, school, and report.
- 3. Click the Show Reports button to display a list of reports for the selection criteria you entered.
- 4. Click the **Open CSV** icon () to display the report. Click the **Save CSV** icon () to save the report to your system.

#### **Online Testing Statistics**

Portal users can view or download online testing statics.

1. From the My Applications menu, select Report Delivery then click the Online Testing Statistics tab.

| Online Testing Statistics                                                                                                    |        |
|----------------------------------------------------------------------------------------------------|--------|
| Online Statistics display counts for Tests started and ended for a specific Administration. Counts are cumulative or for previous day and divided by All Tests, Subject, Grade or Subject and Grade. |        |
|                                                                                                    |        |
| Cumulative Yesterday                                                                                                    |        |
| Cumulative                                                                                                    |        |
| Student / Grade District / Date                                                                                                    |        |
| All Tests                                                                                                    |        |
| Total Text Ended Count Text Ended Count                                                                                                    | Export |
| No Tests found for this Administration                                                                                                    |        |
|                                                                                                    |        |
| By Domain                                                                                                    |        |
| Domain  Test Started Count  Test Ended Count                                                                                                    | Export |
| No Tests found for this Administration                                                                                                    |        |
|                                                                                                    |        |
| By Grade                                                                                                    |        |
| Grade A Test Started Count Test Ended Count                                                                                                    | Export |
| No Tests found for this Administration                                                                                                    |        |
|                                                                                                    |        |
| By Domain and Grade                                                                                                    |        |
| Domain & Grade A Test Started Count Test Ended Count                                                                                                    | Export |
| No Tests found for this Administration                                                                                                    |        |
|                                                                                                    |        |
|                                                                                                    |        |

- 2. Specify a district, school, and report.
- 3. Click the Show Reports button to display a list of reports for the selection criteria you entered.
- 4. Select a report and click the **Export** button to save the report to your system.

#### **Status Reports**

Portal users can view or download status reports.

1. From the My Applications menu, select **Report Delivery** then click the Status Reports tab.

| Status Re                                               | ports                                                                                                    |   |          |       |                                                                                                    |        |
|---------------------------------------------------------|----------------------------------------------------------------------------------------------------|---|----------|-------|----------------------------------------------------------------------------------------------------|--------|
| * Indicates requ                                        | uired fields                                                                                                    |   |          |       |                                                                                                    |        |
| Administration                                          |                                                                                                    |   | District |       | School                                                                                                    |        |
| LAS Links                                               |                                                                                                    | * | (All)    | •     | (All)                                                                                                    | ~      |
|                                                         |                                                                                                    |   |          |       |                                                                                                    |        |
|                                                         |                                                                                                    |   | Rei      | oorts |                                                                                                    |        |
| Title 🔺                                                 | Description                                                                                                    |   |          |       | <u>ــــــــــــــــــــــــــــــــــــ</u>                                                                                                    | Action |
| Daily Cumulative<br>Student Status<br>Report            | Displays all students in a test session, regardless of whether they have started the test session or not. Shows the test status for each student, including start and submit times, the ticket status, assigned accommodations and has a comment field. |   |          |       | ESSIA                                                                                                    |        |
| Daily Student<br>Status Report                          | Displays each student that logs into a test. Shows the test start and submit times, test ticket status and has a comment field. This report does not contain any cumulative test activity for the student.                                              |   |          |       | EXCL                                                                                                    |        |
| Daily School<br>Resets Report                           | Displays information about schools that have unusual reset/unlock activity.                                                                                                    |   |          |       |                                                                                                    | ESS14  |
| Daily Student<br>Resets Report                          | Displays information about students that have unusual reset/unlock activity.                                                                                                    |   |          |       | ES13                                                                                                    |        |
| Daily Excessive<br>Logins Report                        | Displays information about students with unusual login activity. Shows the number of times the student logged in, as well the cumulative result of all attempted logins by the student.                                                                 |   |          |       | Retta                                                                                                    |        |
| Daily State<br>Summary of Test<br>Times Report          | Displays the duration in which students completed the test. This report shows district-wide data for each grade and content area.                                                                                                    |   |          |       | EALLA                                                                                                    |        |
| Weekly District<br>Report                               | Displays the number of tests started and ended at a district level for each week of testing.                                                                                                    |   |          |       | Real Provide Provide P |        |
| Daily District<br>Report of Testing<br>Status by School | Displays the number of tests started and ended for a district and school, or a grade and subject level.                                                                                                    |   |          |       | EALLA                                                                                                    |        |

**Table notes**: The **Week** field represents the numerical week in the current calendar year. For example, '4' indicates the fourth week of the 52-week calendar year. The **district-and-school** report appears after the first student for that district and school logs in to the test.

- 2. Specify a district, school, and report.
- 3. Click the Show Reports button to display a list of reports for the selection criteria you entered.
- 4. Click the **Open CSV** icon () to display the report.

#### Interactive Reports

Use the Interactive Reports option to view and download the interactive reports. **Note**: Depending on the details within your purchase order or contract with DRC, you may not have all Interactive Report options and/or data available to you.

#### Online User Guide

The Interactive Reports have an online user guide that describes the reports and helps you work with them. To access the guide, click the **Interactive Reports Online User Guide** link on the Welcome to the DRC INSIGHT Portal page.

#### Permissions for Interactive Reports

It takes 24 hours for the DRC IRS permissions to sync to reporting data. If you are given DRC IRS permissions on a Monday, data is not available until Tuesday. If you require access to Batch Download only, you must have at a minimum the DRC IRS - Access and DRC IRS - Teacher permissions.

| Role                  | Permissions                                                                     | Allows                                                                                                |
|-----------------------|---------------------------------------------------------------------------------|----------------------------------------------------------------------------------------------------|
| District Coordinator  | DRC IRS – Access<br>DRC IRS – District<br>DRC IRS – School<br>DRC IRS - Teacher | District users to access DRC<br>INSIGHT Interactive Reports for all<br>schools within their district. |
| School Coordinator    | DRC IRS – Access<br>DRC IRS – School<br>DRC IRS - Teacher                       | School users to access DRC<br>INSIGHT Interactive Reports for their<br>school.                        |
| Teacher/Test Examiner | DRC IRS – Access<br>DRC IRS - Teacher                                           | Teacher users to access DRC<br>INSIGHT Interactive reports for their<br>class.                        |

For more information, see "DRC INSIGHT Portal Permissions Matrix" on page 8.

Notes

Data Recognition Corporation (DRC) 13490 Bass Lake Road Maple Grove, MN 55311

DRC INSIGHT Portal for LAS Links: https://ll.drcedirect.com LAS Links Customer Service: 1-866-282-2250 (8:00 a.m. to 5:00 p.m. CST) Email: LASLinksHelpDesk@datarecognitioncorp.com Revision Date: August 19, 2021